# 行政院人事行政總處

# 網際網路版人力資源管理系統 (WebHR)

人事選員子系統

#### 新北市板橋區

人事管理員劉蓉蓉

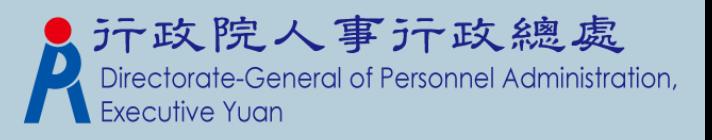

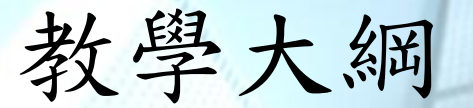

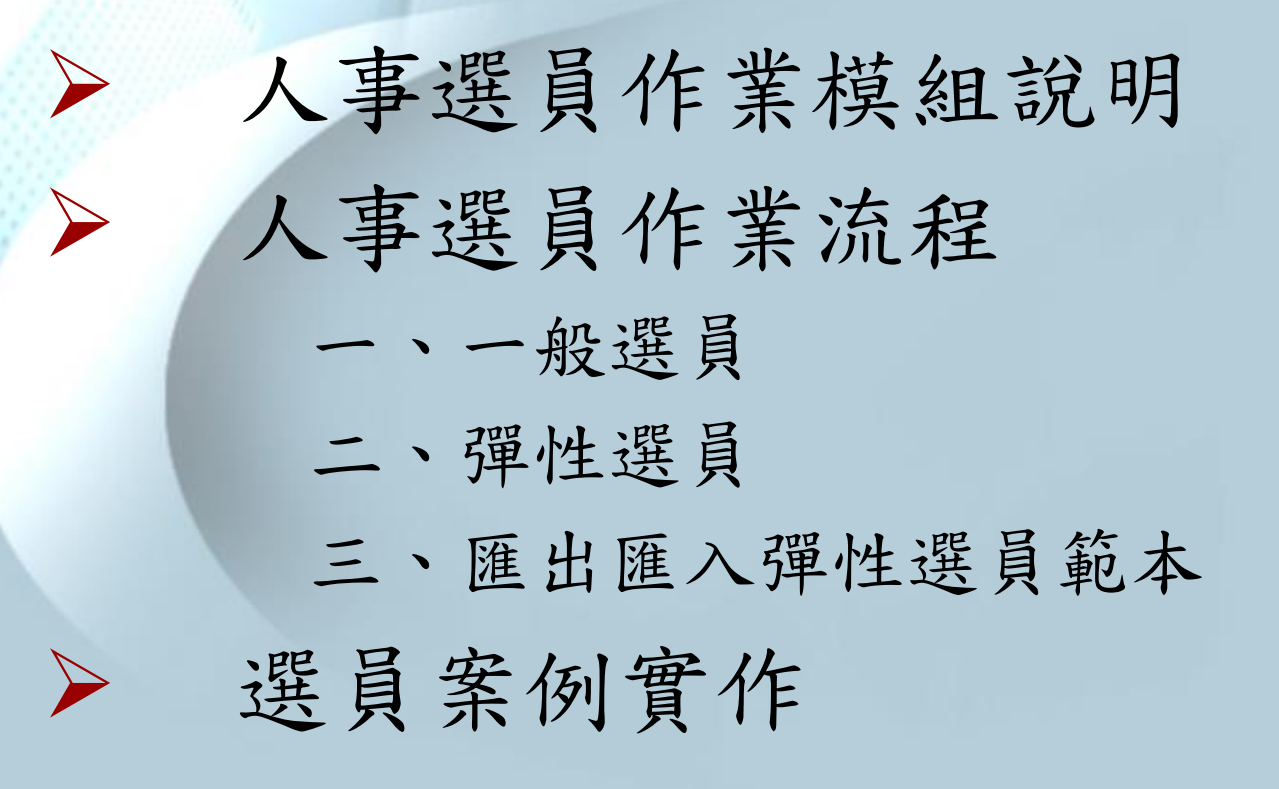

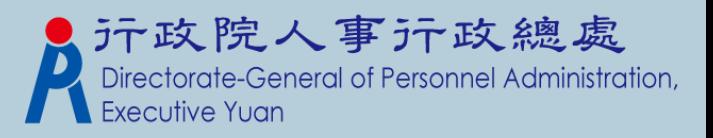

#### 人事選員作業模組說明

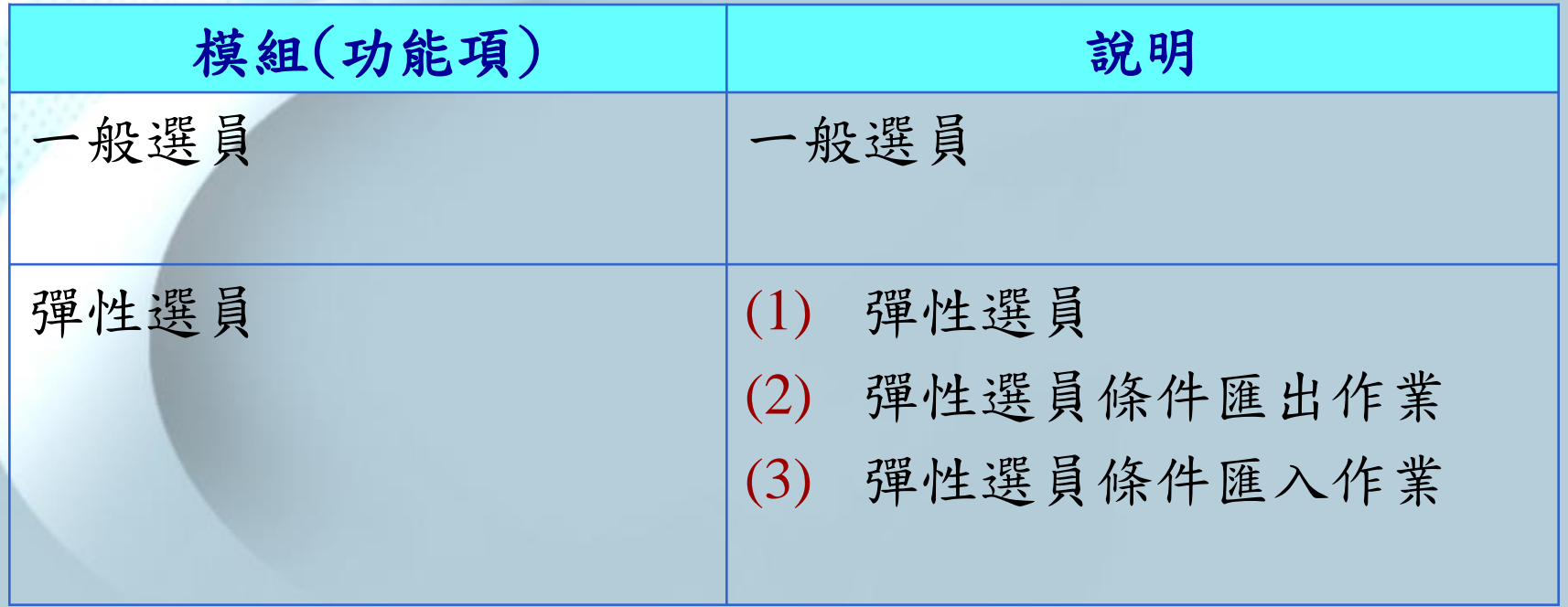

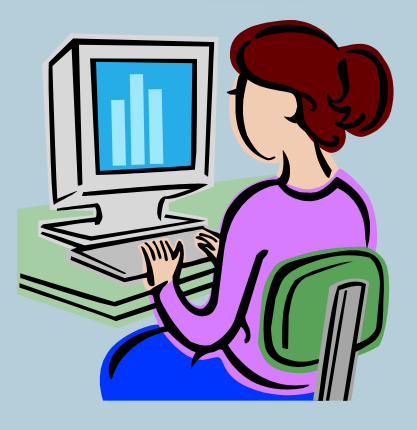

#### WebHR人事選員的特色:

主管機關可以直接在線上查詢所屬(權限機關) 資料 <不需要做資料匯出匯入> Ps.選員後資料的正確性,取決於資料來源的正確與否, 承辦人員需特別注意。

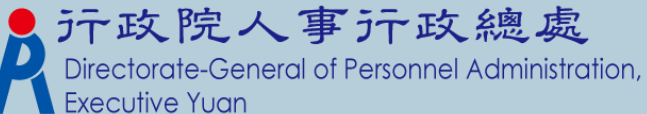

#### 重要功能說明 選員批號提供私密性屬性設定。若該批號設 定為私密性屬性,則只有建立者可使用該批 號。

- 選員條件範本檔新增主管機關設定範本。 範本檔共有3種。
	- 1. 系統設定範本。(由人事行政總處維運系統設定,每日推檔至 各主管機關資料庫)
	- 2. 主管機關設定範本。(由主管機關承辦人設定,提供給各機關 使用)
	- 3. 機關設定範本。(由各機關自行設定, 只提供該機關使用)
- 提供選員條件範本檔匯出、匯入功能。

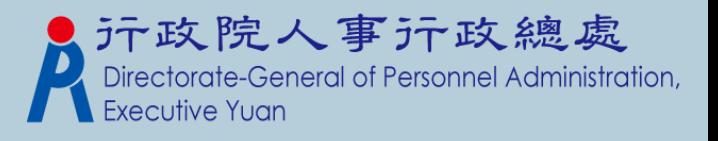

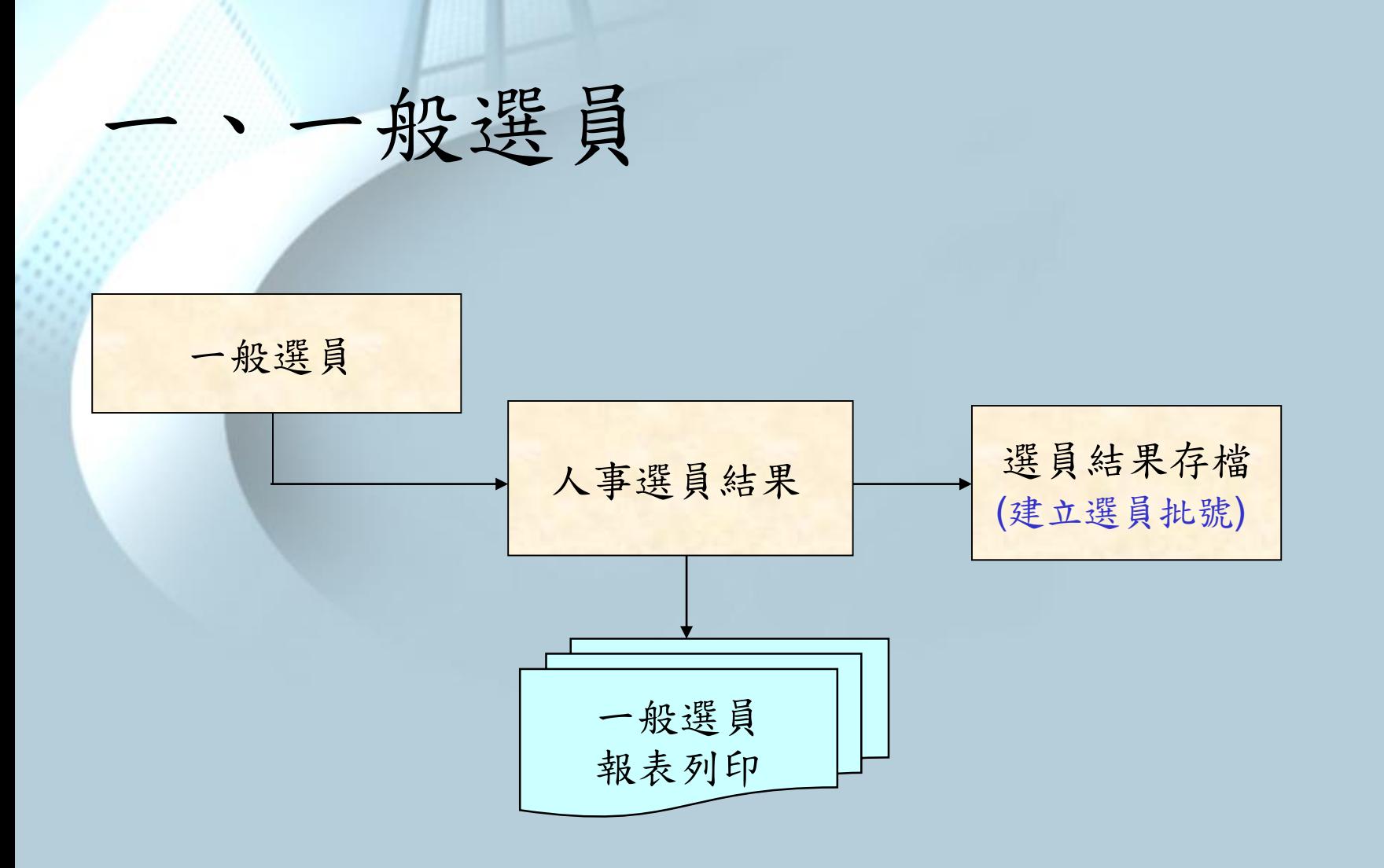

\*「選員批號」的運用,詳見Q&A

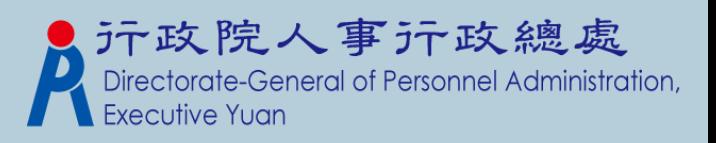

1.一般選員

#### \* 人事選員基本操作 選取【個人資料】→【人事選員】→【一般選員】

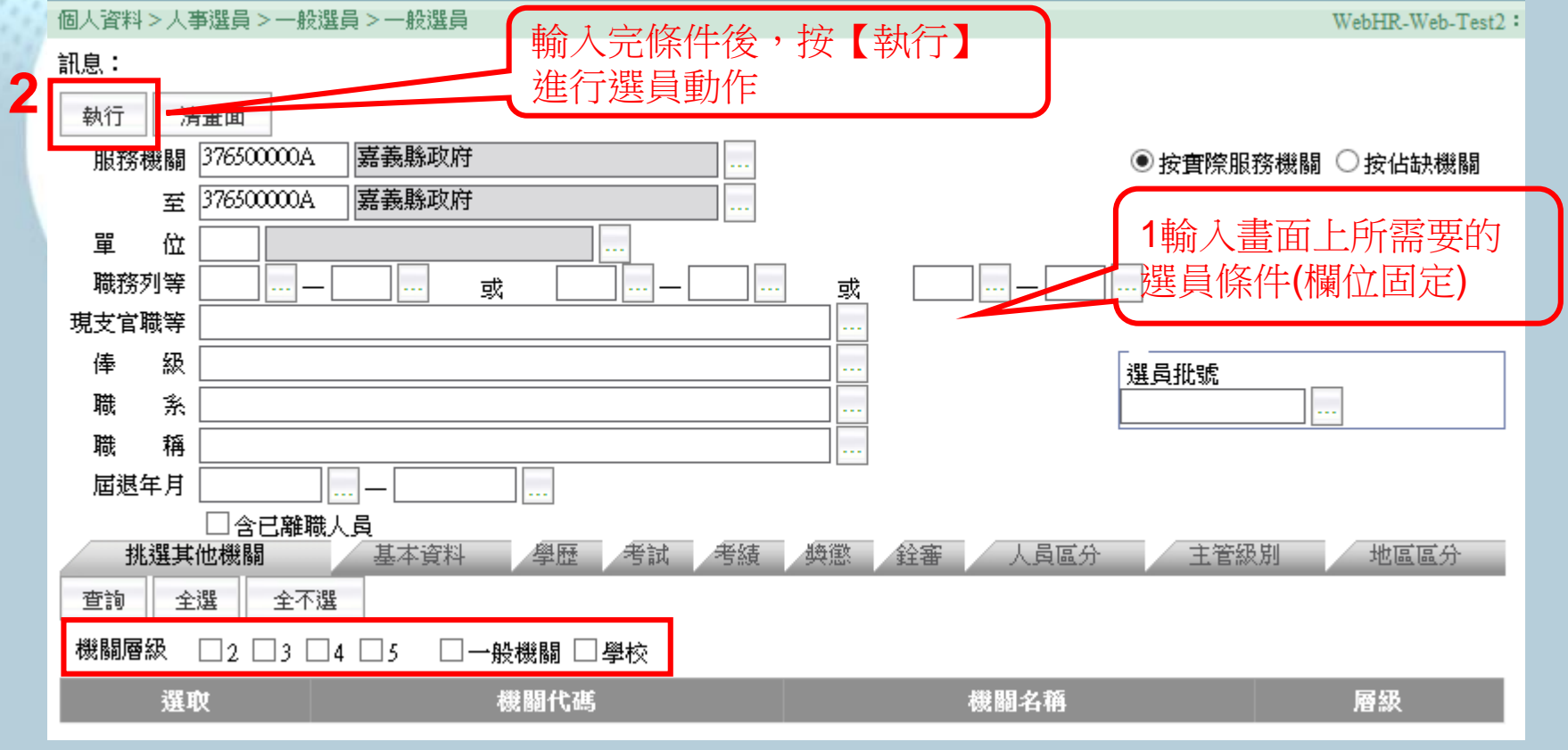

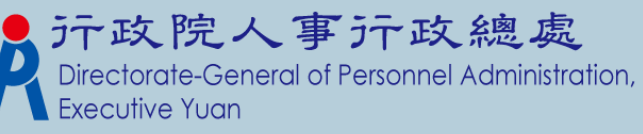

## 1.1一般選員(挑選其他機關)

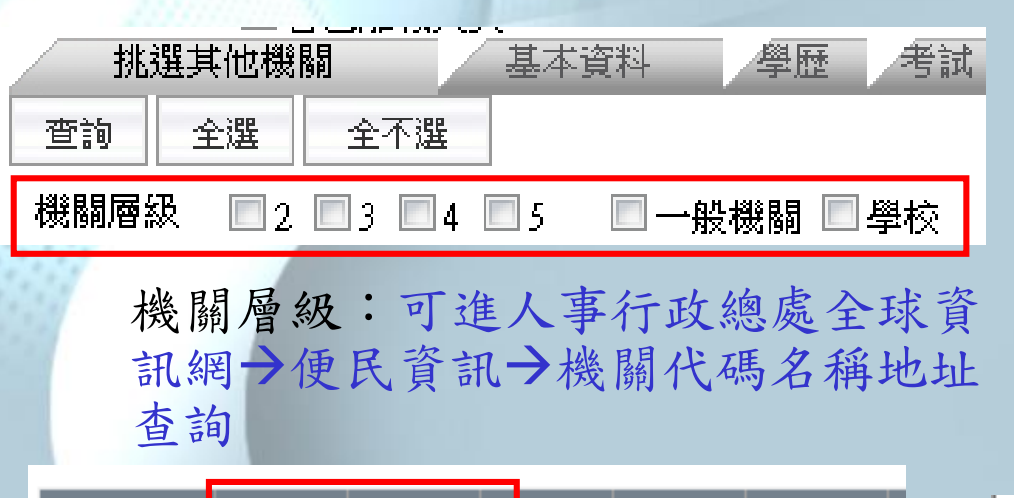

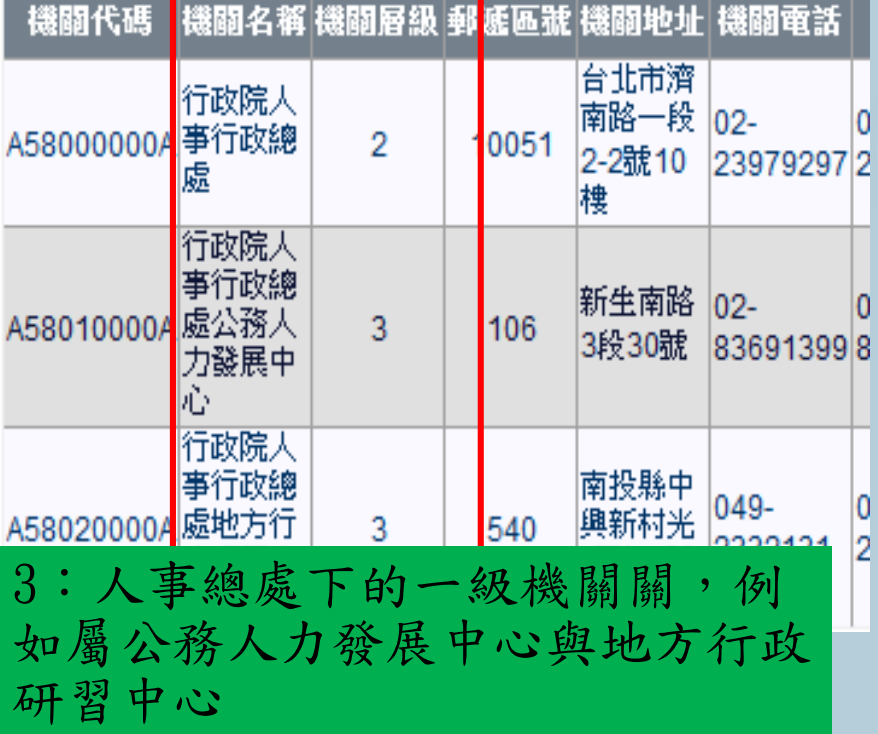

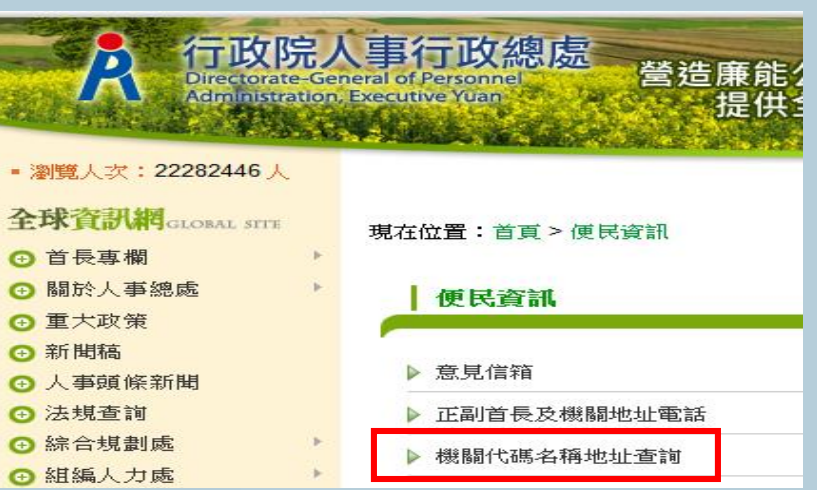

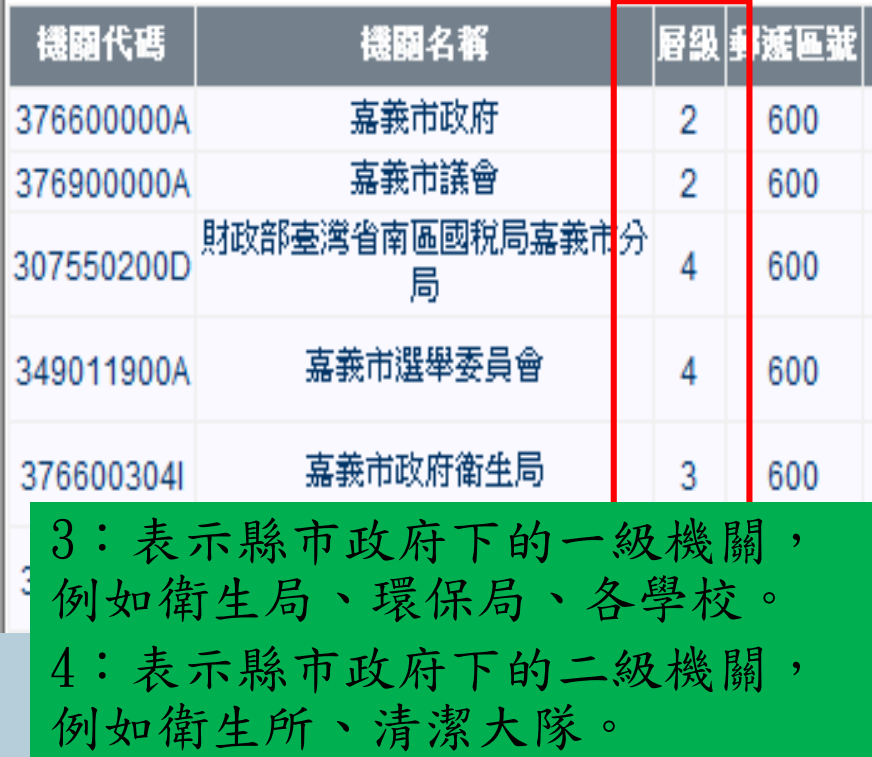

2.人事選員結果

#### 個人資料 > 人事選員 > 一般選員 > 人事選員結果

WebHR-Web-Test1

訊息:

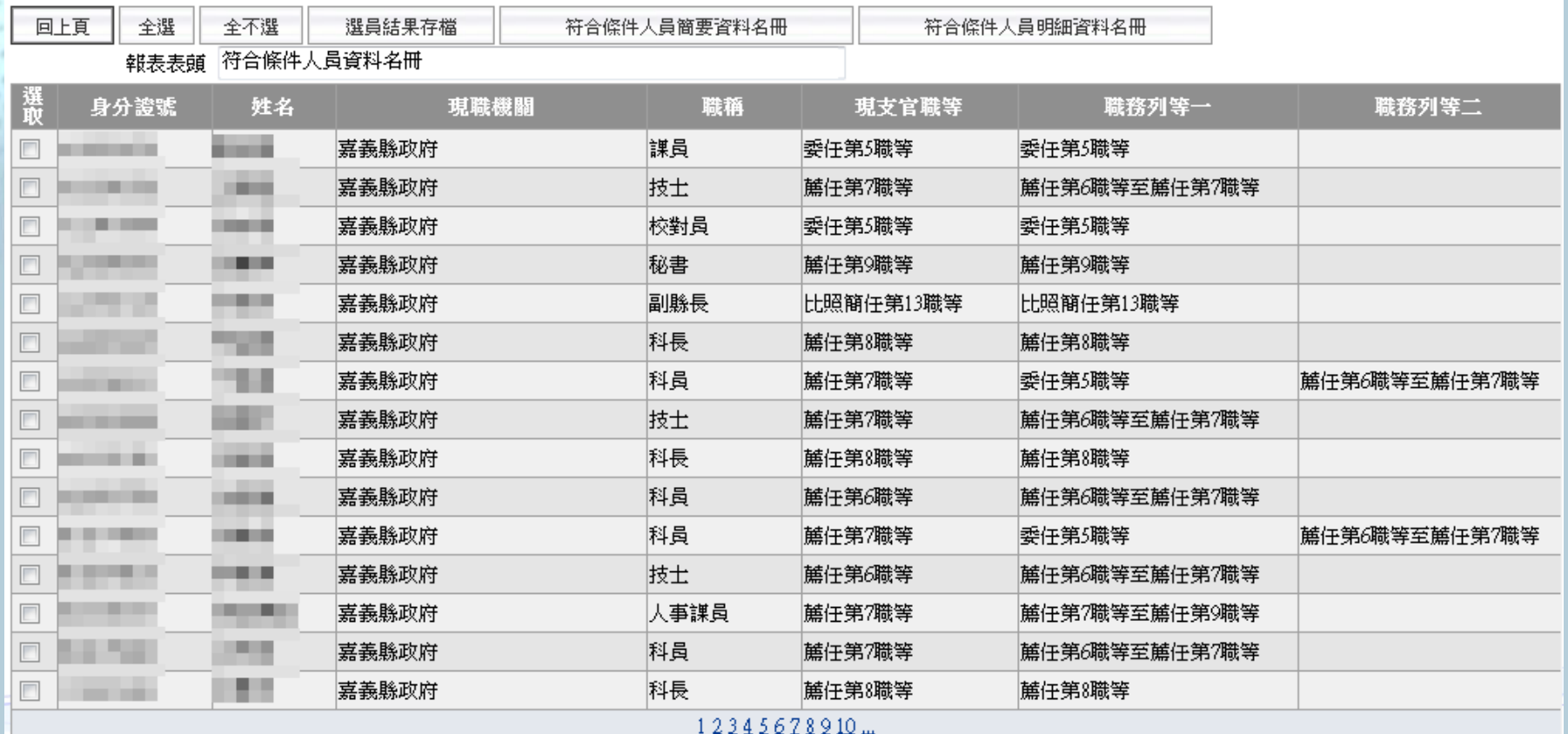

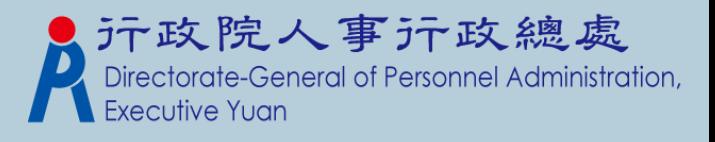

### (1). 選取欲列印的人員 (2). 挑選完人員後,列印簡要資料名冊 2.1 符合條件人員簡要資料名冊

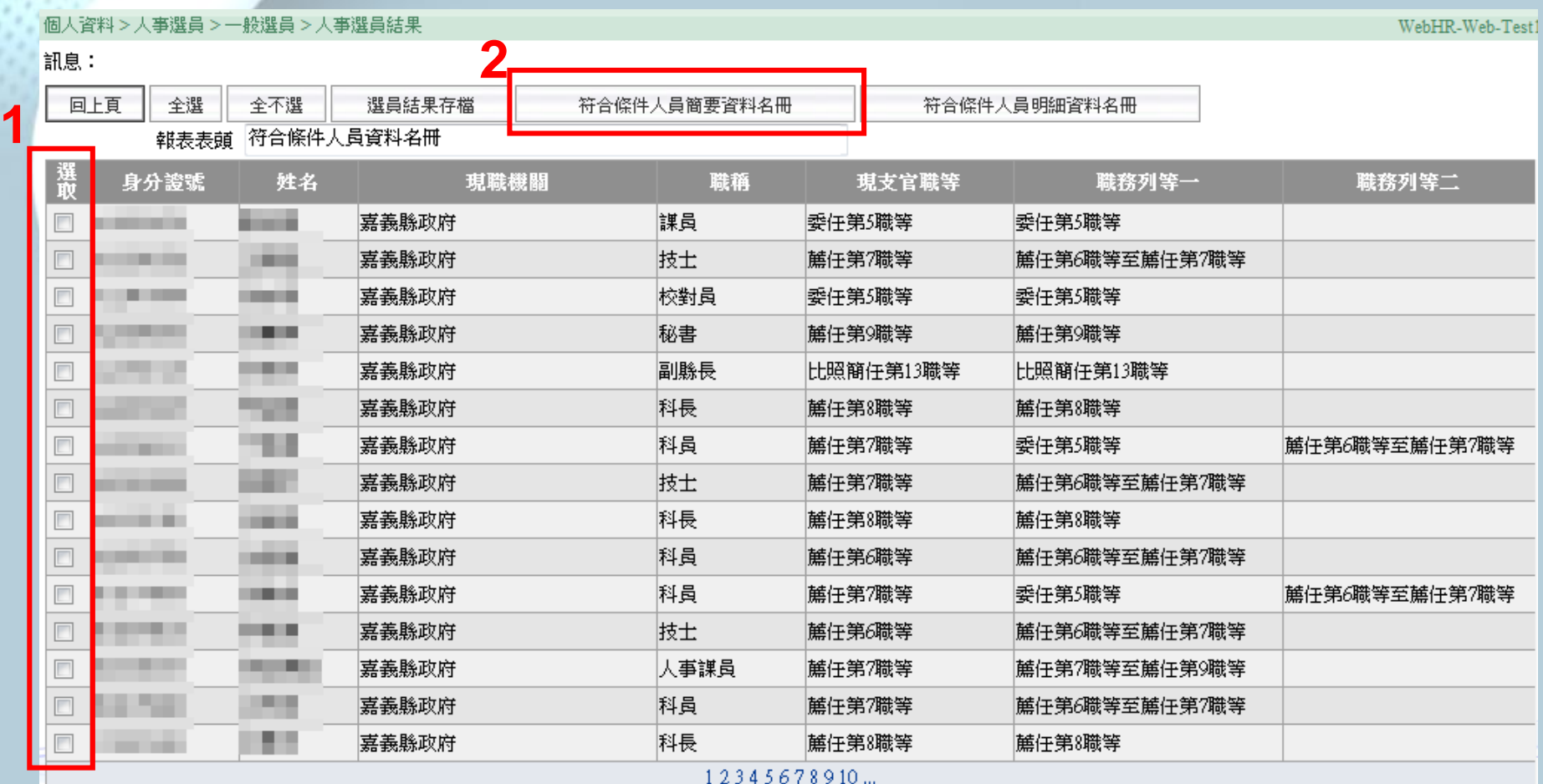

**NUTREM INTERNATION IN THE INCITY** 

### 2.2符合條件人員簡要資料名冊-報表格式

符合條件人員咨將名冊 製表日期:民國101年10月28日 頁次:1 继計筆數:7 藷 善 姓 么 顼 職 揣 **TABLES** 球 列 職種 現斂官職等 嘉義議政府 菔任第6職等至菔任第7職等 技士 蔵任第7職等 嘉義融政府 蔵存第9職等 秘書 蔵任第9職等 副談長 嘉義職政府 比照簡件第13職等 比照簡任第13職等 嘉義議政府 蔵任第8職等 料根 藤任第8職等 科長 嘉義縣政府 蔵任第8職等 藤任第8職等 嘉義勝政府 委任第5職等 科目 蔵任第7職等 藤任第7職等 嘉義勝政府 蔵任第7職等至蔵任第9職等 人事課員

報表格式固定

元政院人事示政總處<br>Directorate-General of Personnel Administration, **Executive Yuar** 

### (1). 選取欲列印的人員 (2). 挑選完人員後,列印明細資料名冊 2.3 符合條件人員明細資料名冊

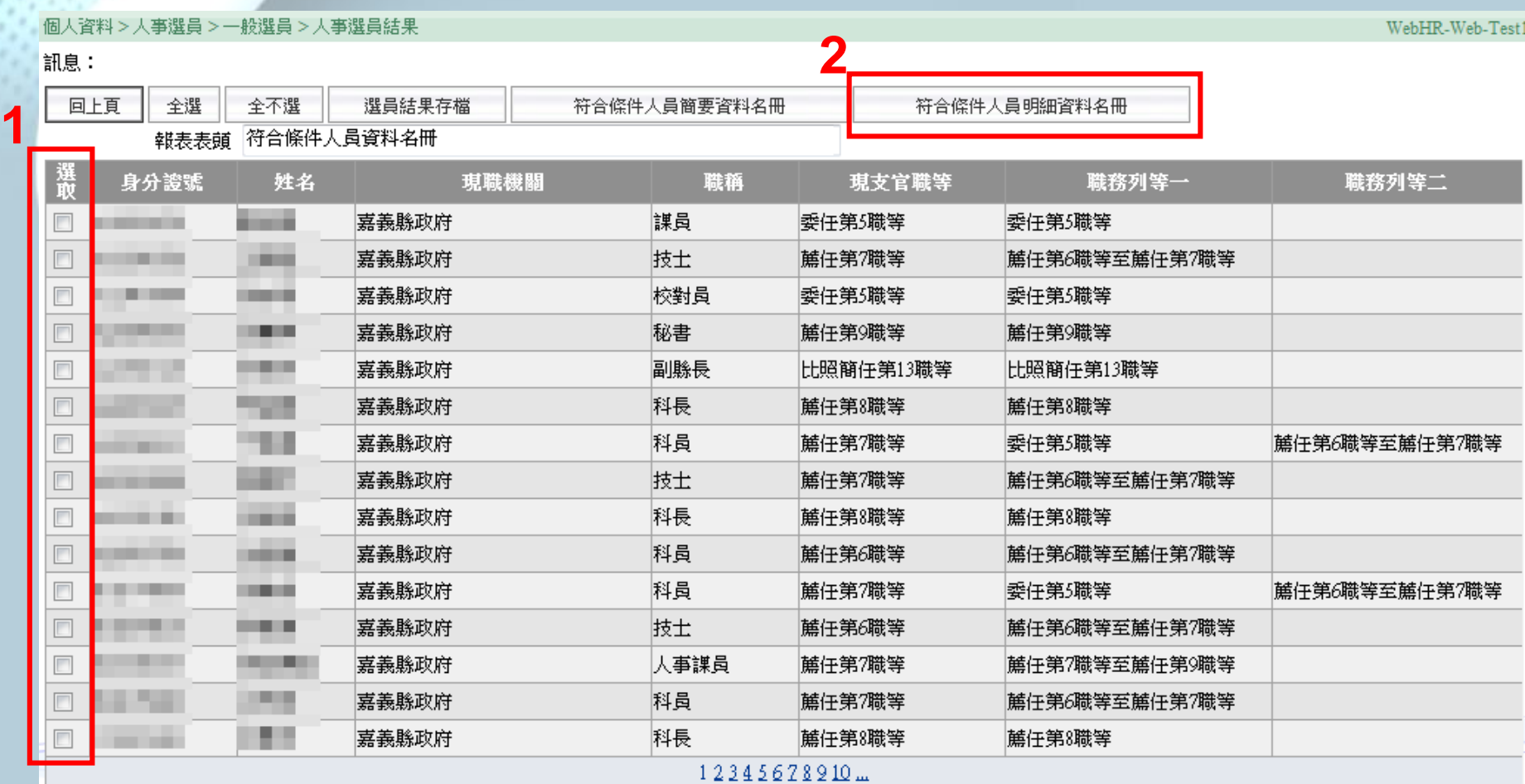

ו שו טרו טו טו ווירו וטרו רעם וויוויוס ווע

### 2.4 符合條件人員明細資料名冊-報表格式

符合條件人員資料名冊

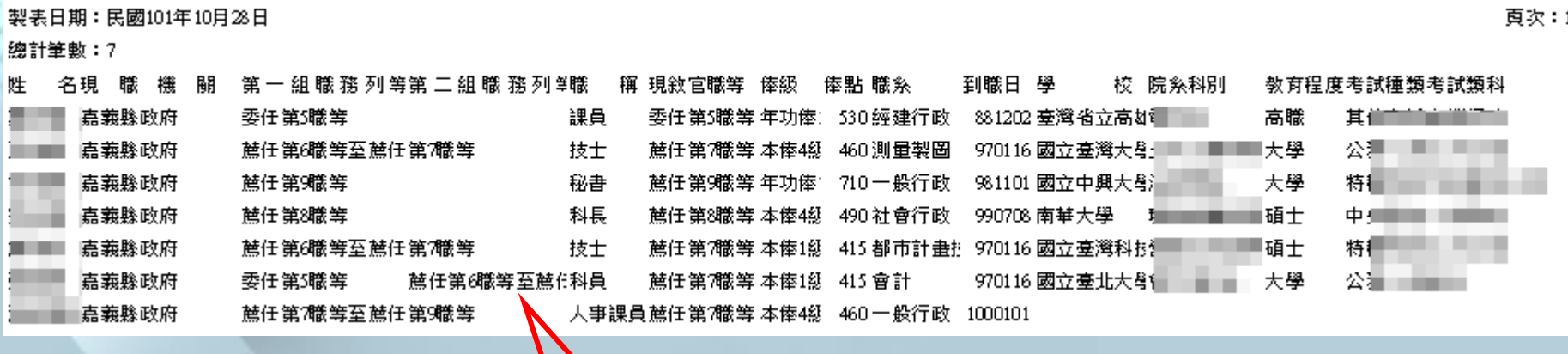

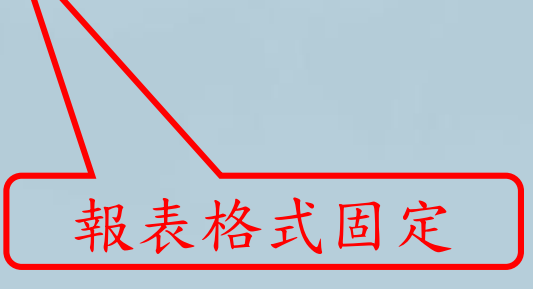

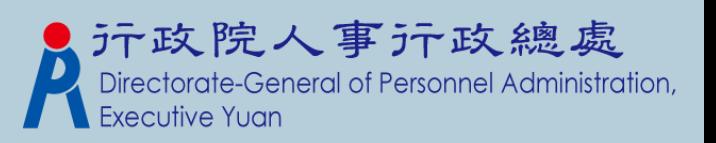

### 3.選員結果存檔(選取人員) (1). 選取要儲存的人員 (2). 挑選完人員後,按下【選員結果存檔】鈕

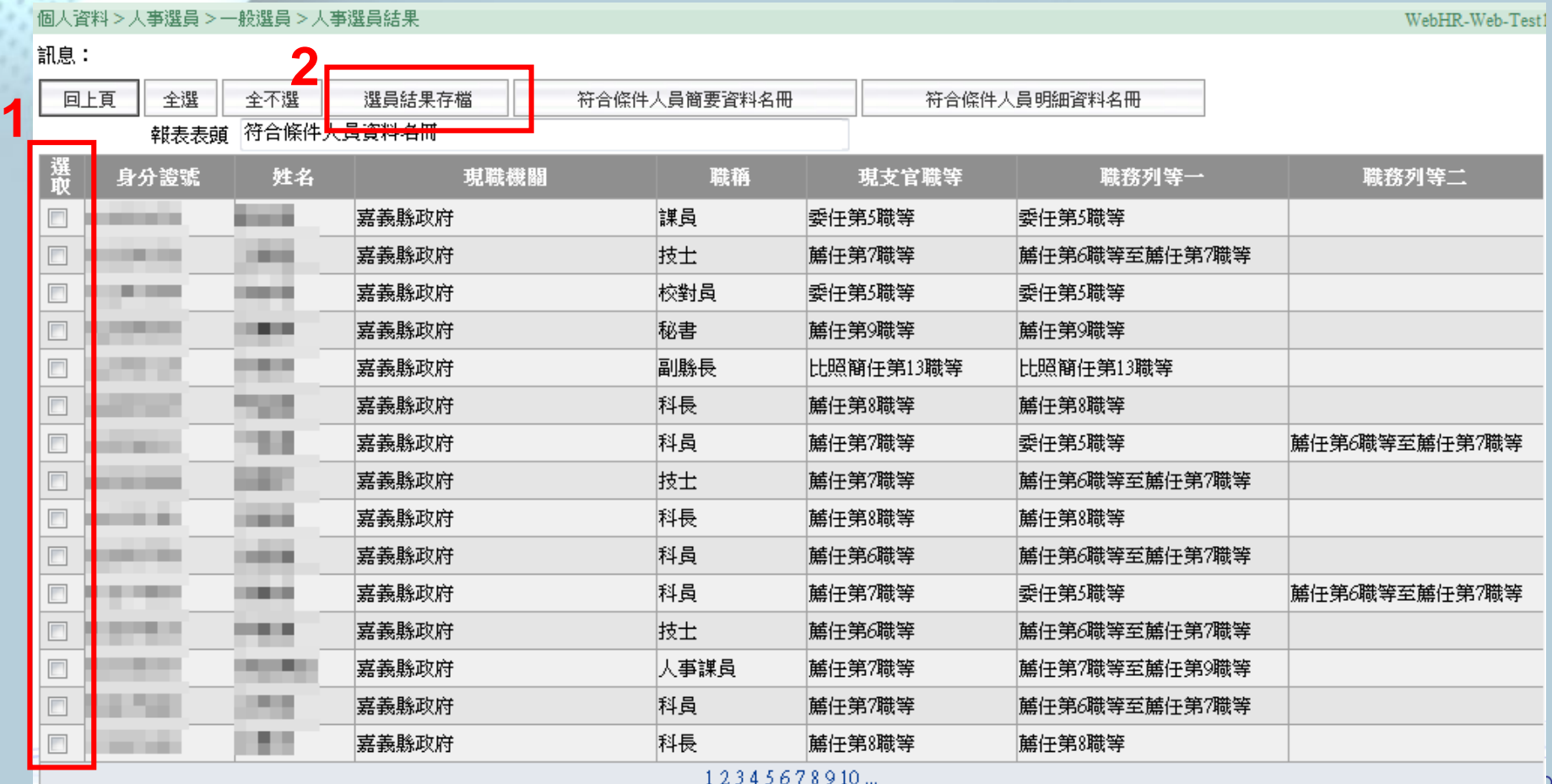

### 3.1選員結果存檔 (1). 輸入要存入的批號和說明 (2). 按【選員結果存檔】鈕,存入符合選員條件的人員 名單

個人資料>人事選員>一般選員>選員結果存檔作業

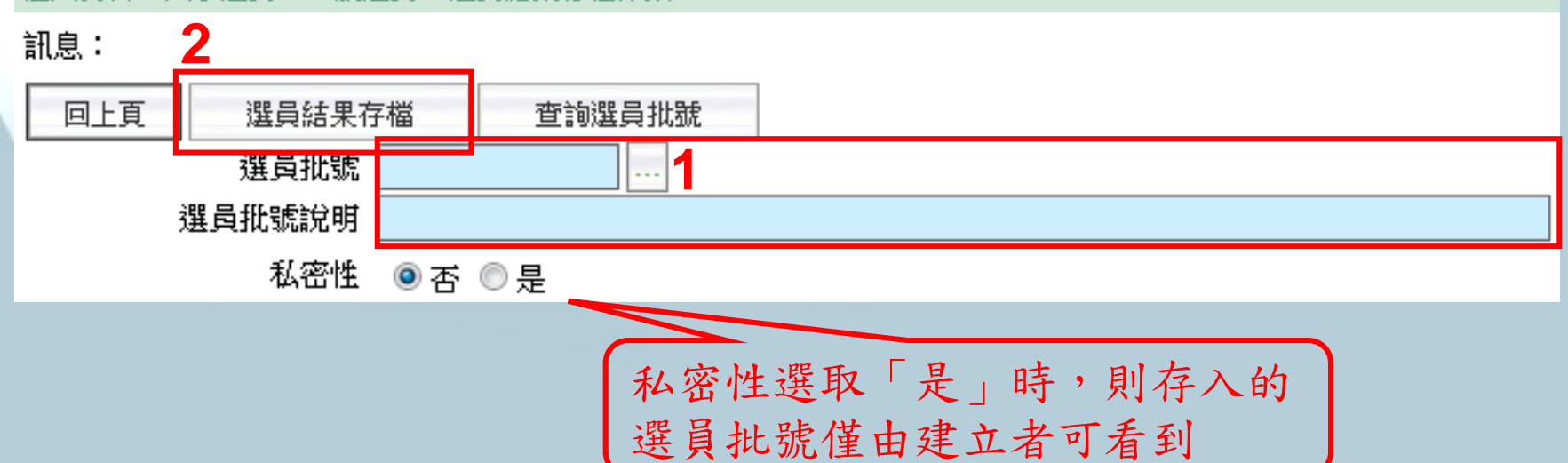

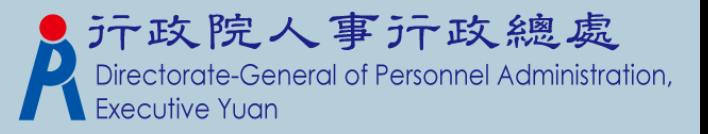

# 二、彈性選員

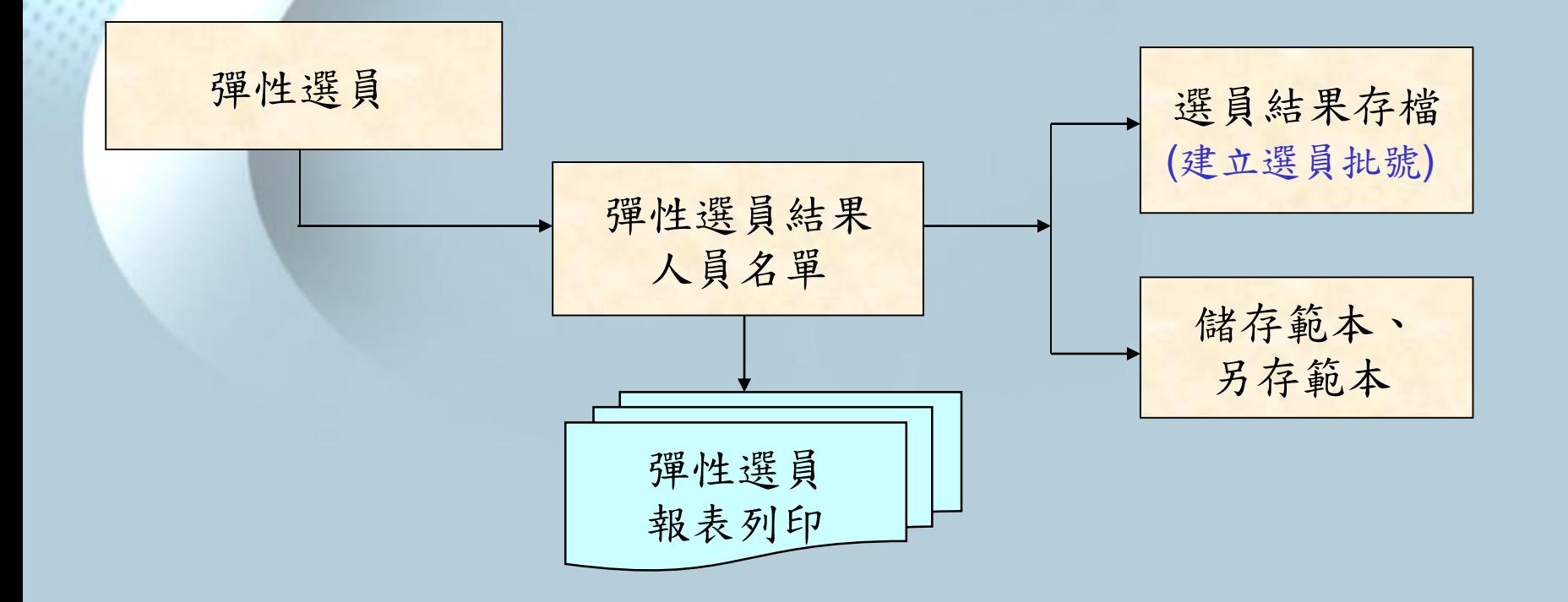

\*「選員批號」的運用,詳見Q&A

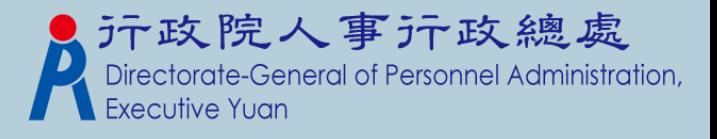

## 1.1 彈性選員(選員條件設定)

#### 選取【個人資料】→【人事選員】→【彈性選員】

#### \* 彈性選員-選員條件設定

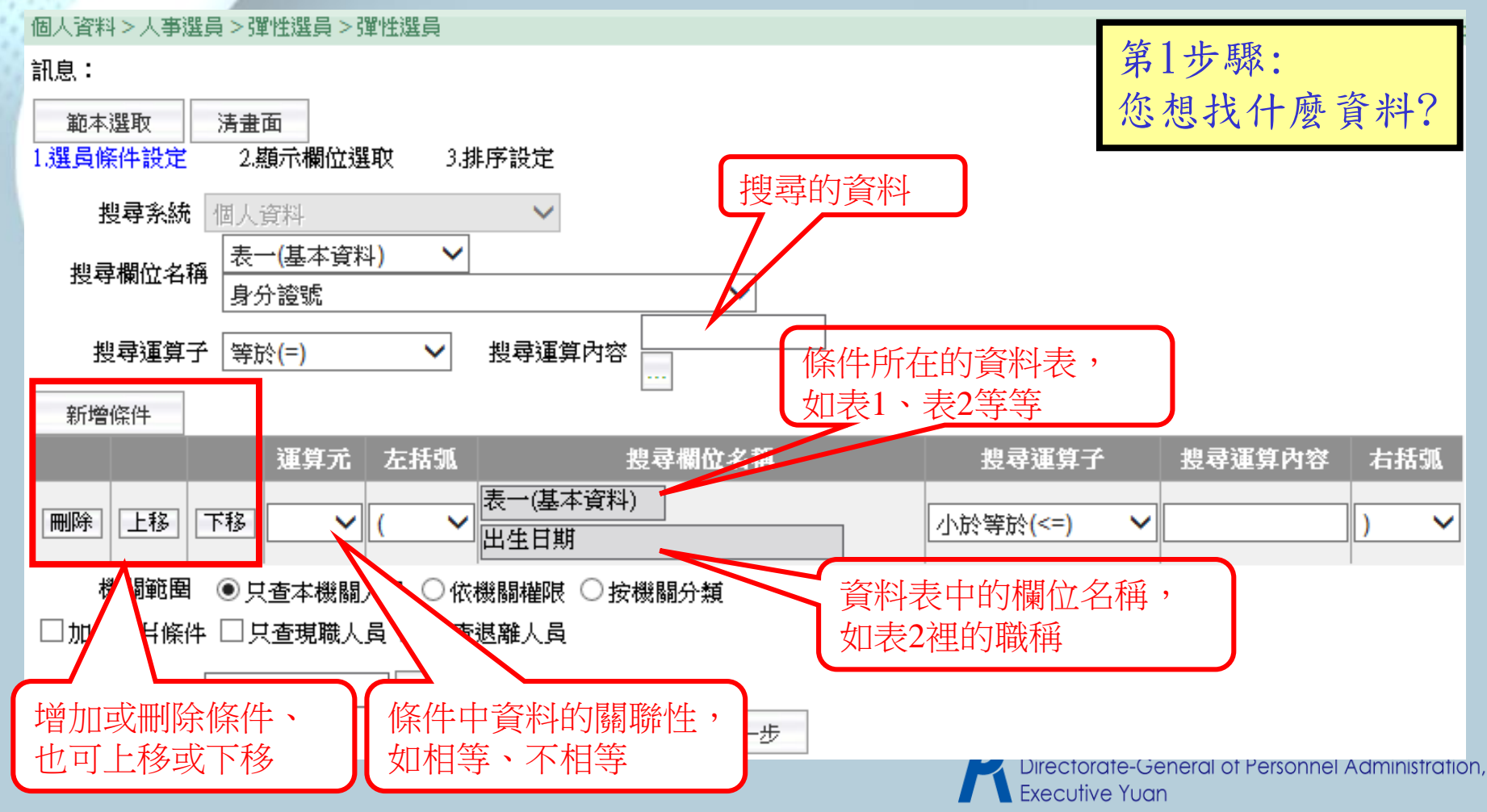

1.2 彈性選員(顯示欄位選取)

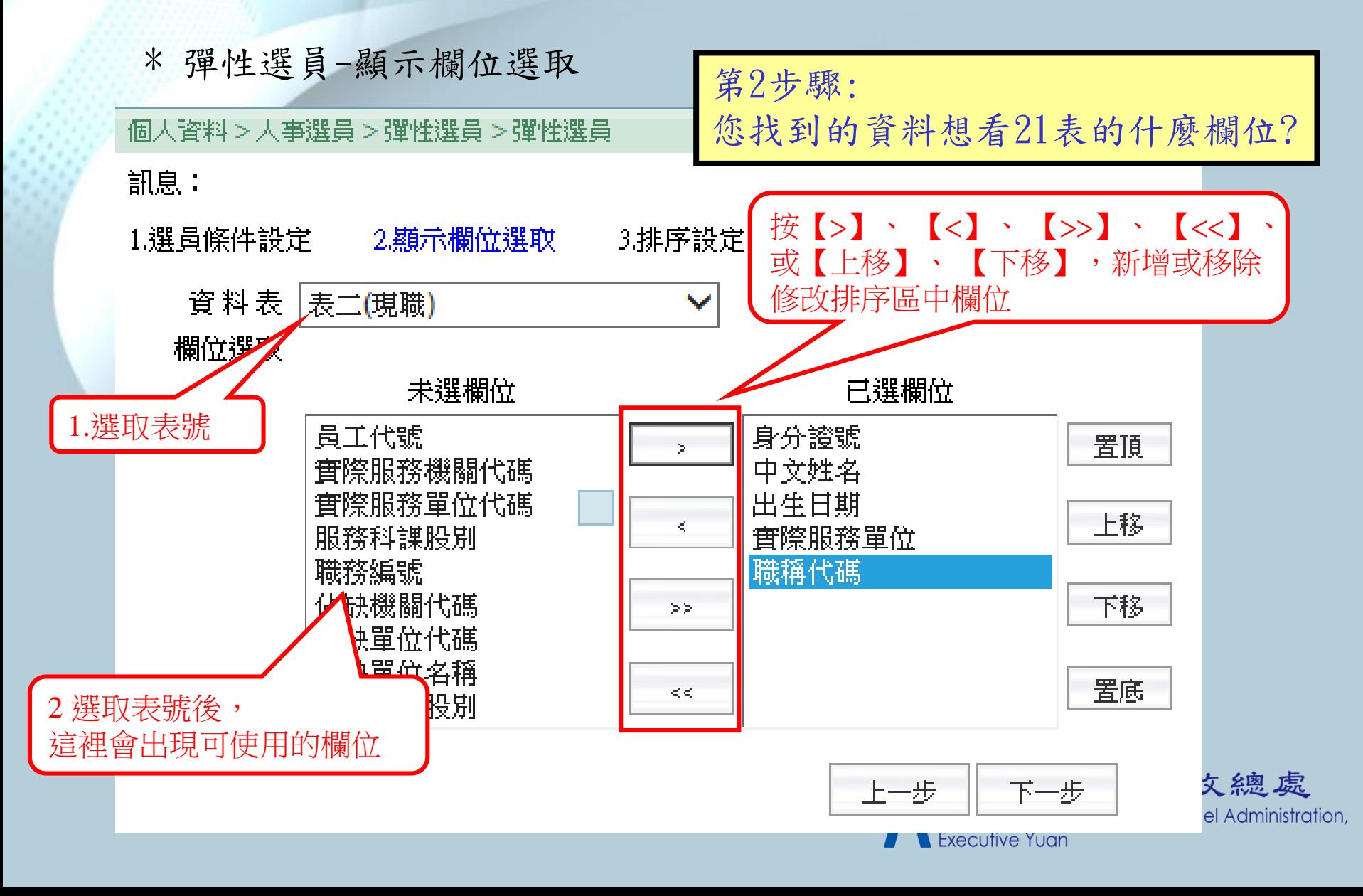

1.3 彈性選員(排序設定) \* 彈性選員-排序設定 個人資料>人事選員>彈性選員>彈性選員 第3步驟: 訊息: 您找到的資料想用21表的什麼欄位排序? 1.選員條件設定 2.顯示欄位選取 3.排序設定 <本步驟,系統允許空白> 資料表 表二(現職)  $\overline{\mathbf{v}}$ 欄位選取 未選欄位 已選欄位 派令生效日期--由小到大 專業加給類別  $\sim$ 實際服務單位--由小到大 其他加給類別 主要兼職性質 上移  $\,<$ 專業加給金額 其他加給金額 兼職官職等 下移  $>$ 主要兼職職稱 排序區, ◉由小到大◯由大到小  $<\,$   $<$ 操作同「選取區」 顯示SOL指令 産生選員人員名單 上一步 儲存範本 另存範本

\* 彈性選員畫面操作流程。

輸入完條件區、選取區、排序區3區資料後,按下【產生選員人員名單】

\*資安考量,彈性選員不提供SQL指令編修

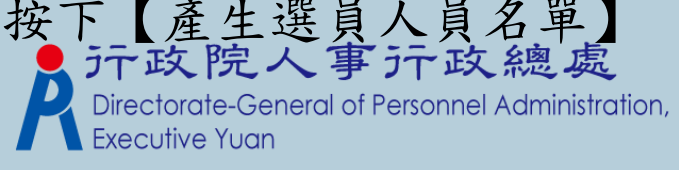

2.彈性選員結果人員名單

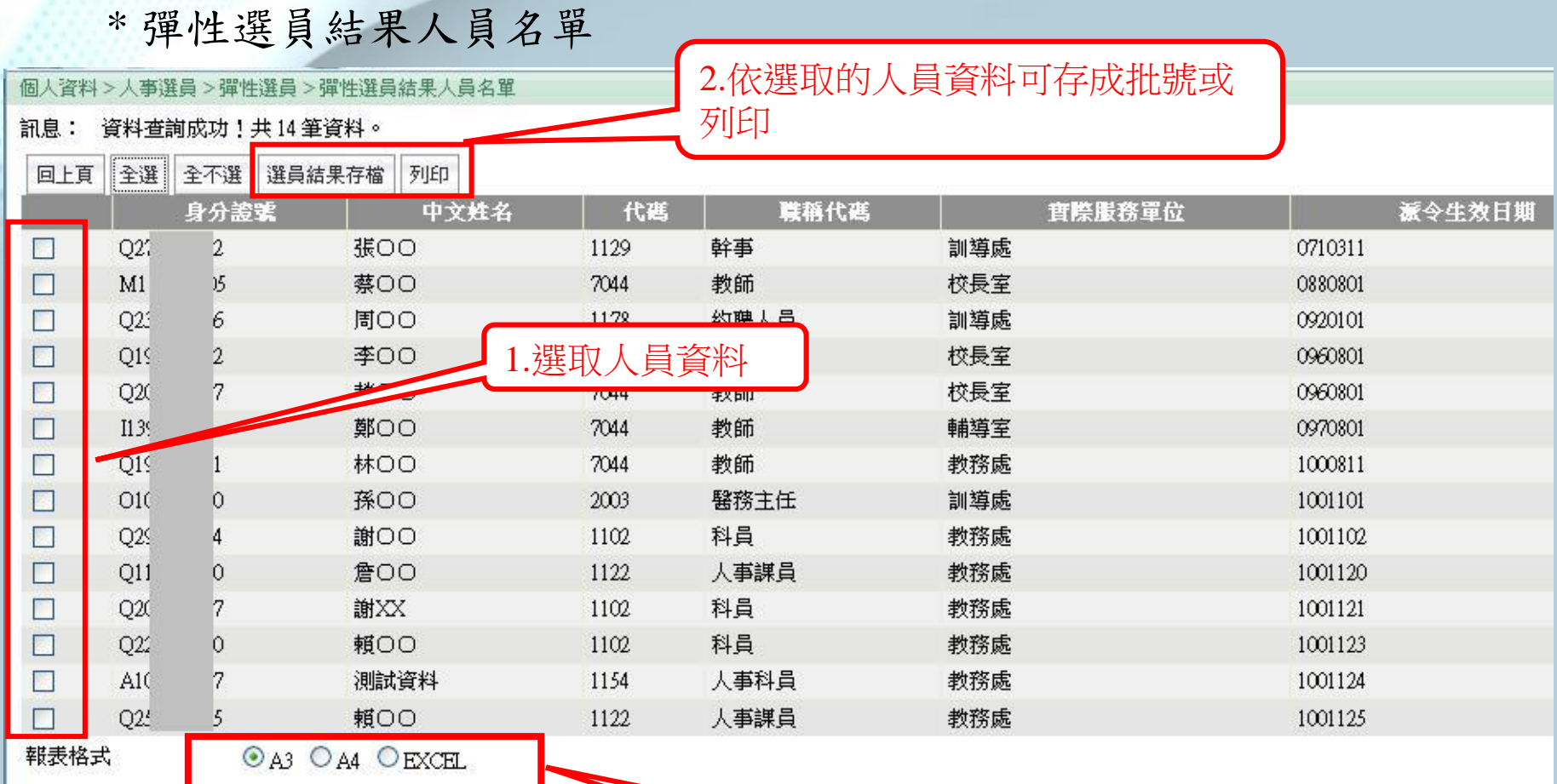

3.報表列印的格式

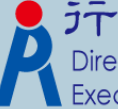

元政院人事示政總處 **Executive Yuan** 

# 2.1 彈性選員報表列印(A4、A3樣式)

 $\text{dim} + \text{dim}$  ,  $\Box$   $\Box$   $\Box$   $\land$   $\Box$   $\land$   $\Box$   $\land$   $\Box$ 

#### 彈性選員結果清單

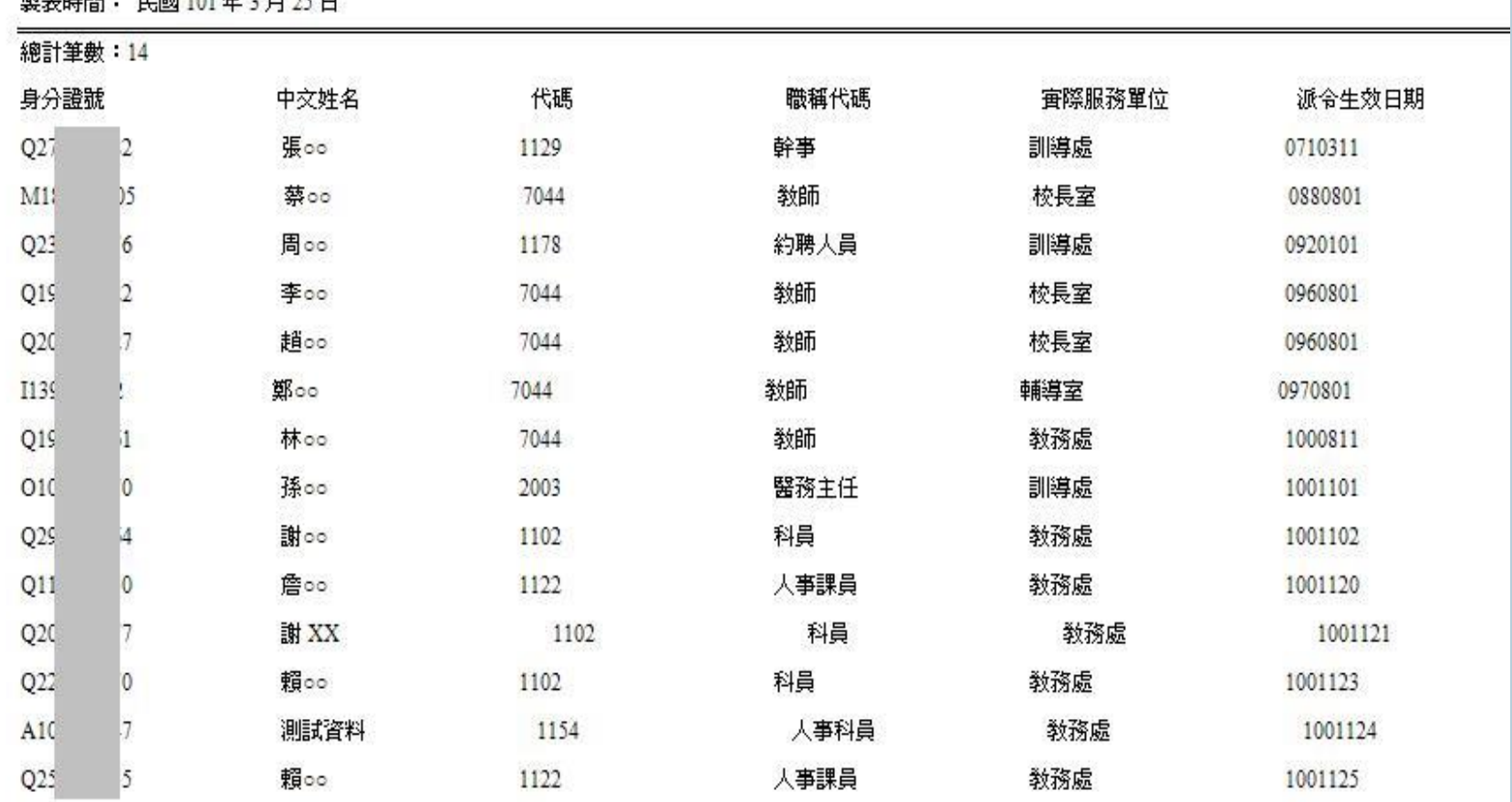

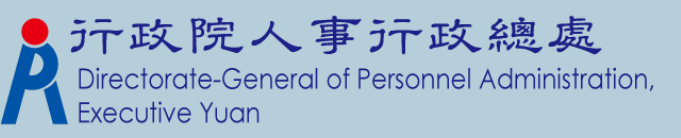

# 2.2 彈性選員報表列印(EXCEL樣式)

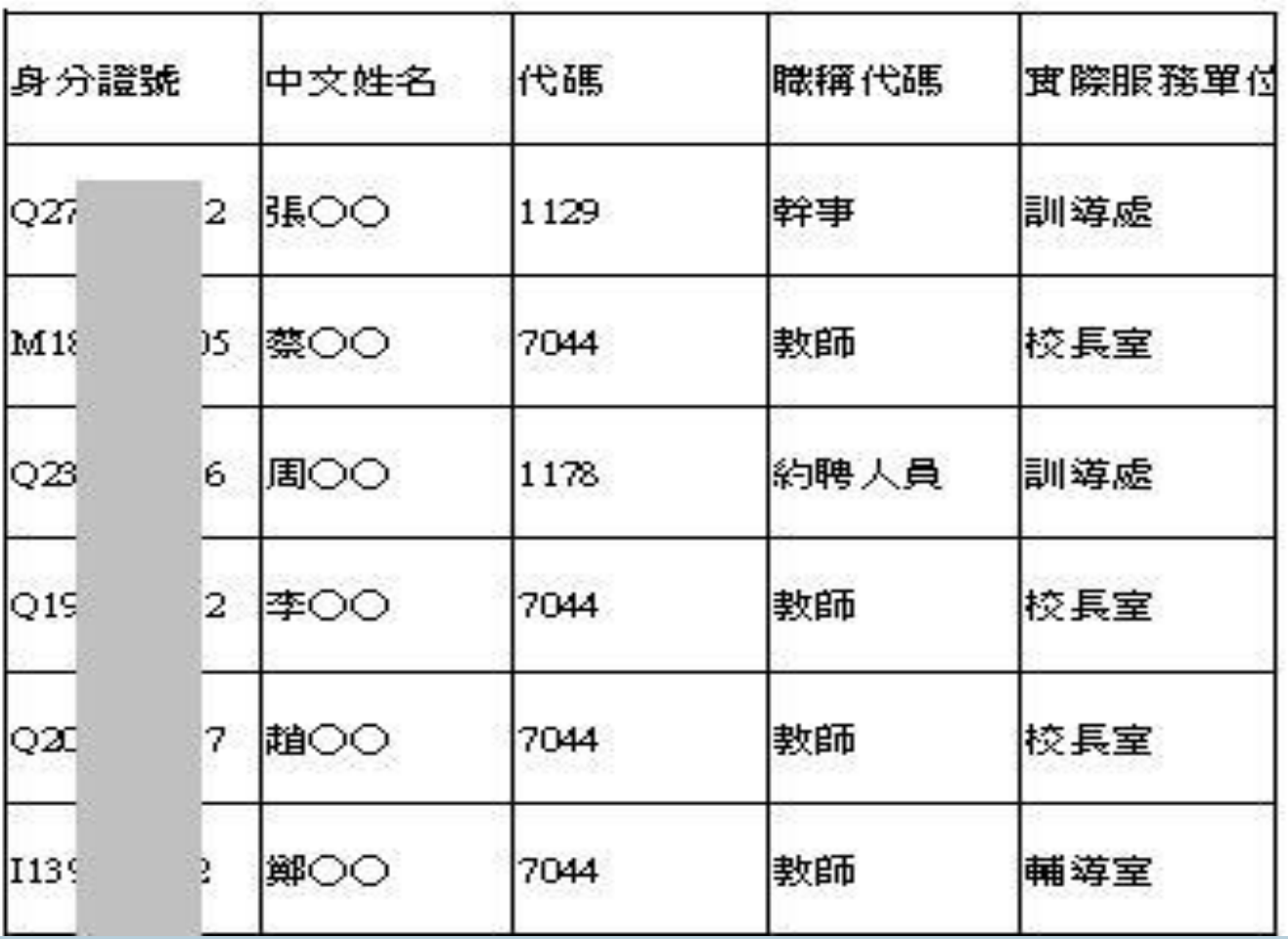

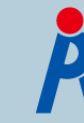

元政院人事示政總處 Executive Yuan

### 3.選員結果存檔 (1). 輸入要存入的批號和說明 (2). 按【選員結果存檔】鈕,存入符合選員條件的人員 名單

個人資料>人事選員>一般選員>選員結果存檔作業

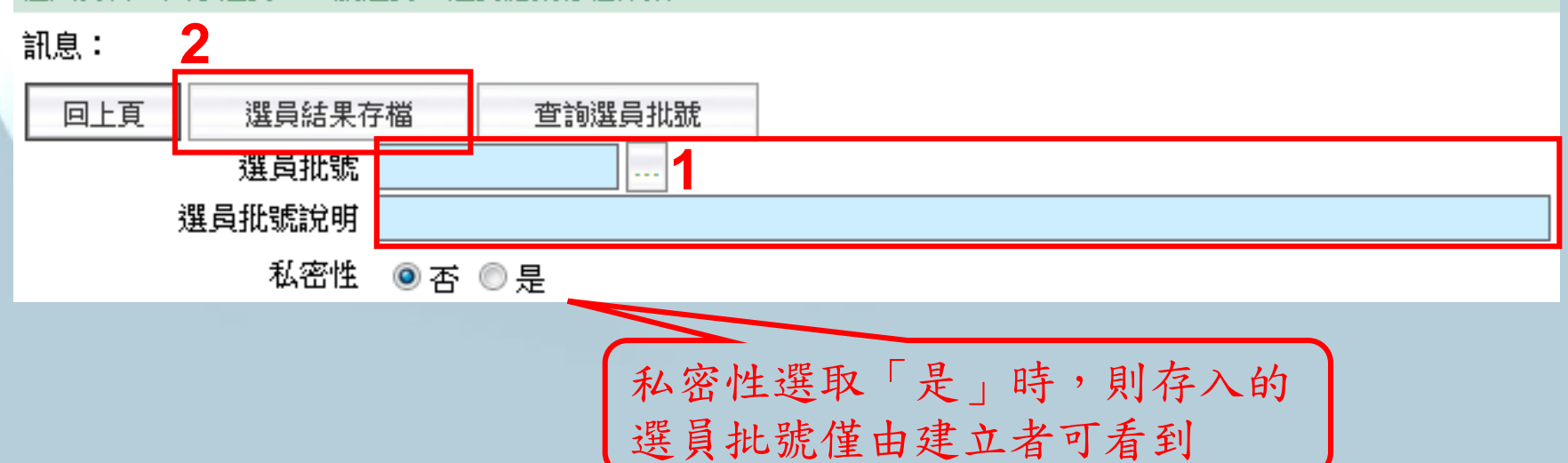

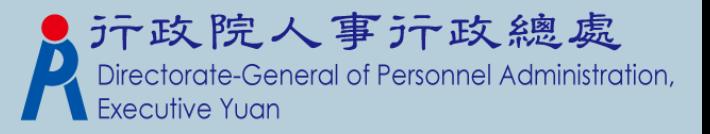

### 4. 儲存範本 (1) 依彈性選員的三個歩驟操作 (2) 點【儲存範本】

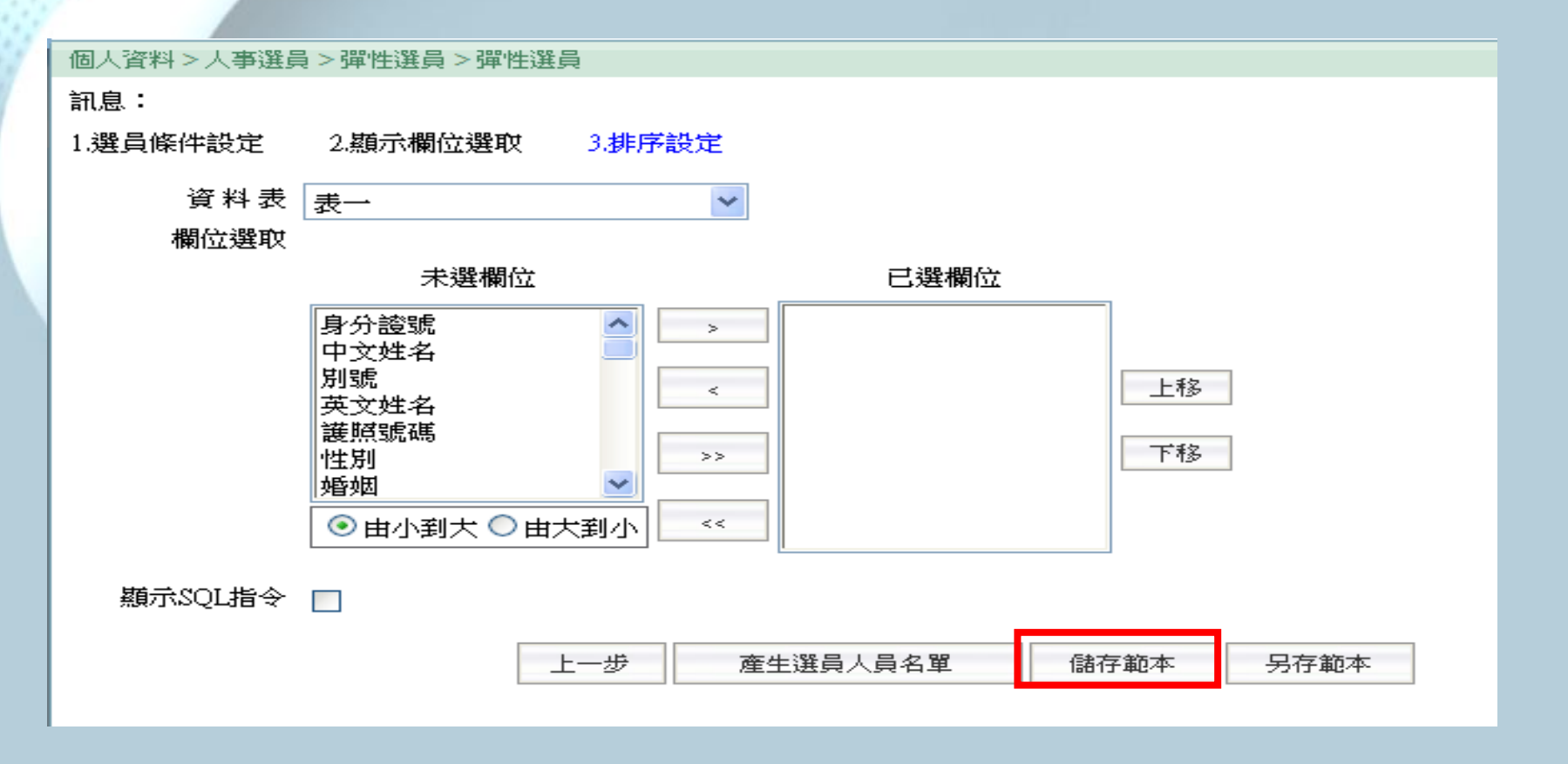

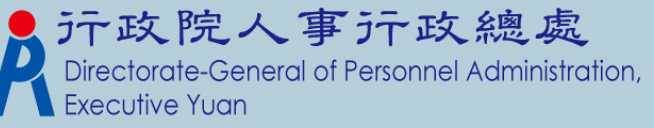

### 4.1 儲存範本(選取類別)

(1). 輸入類別及範本描述,點【儲存】

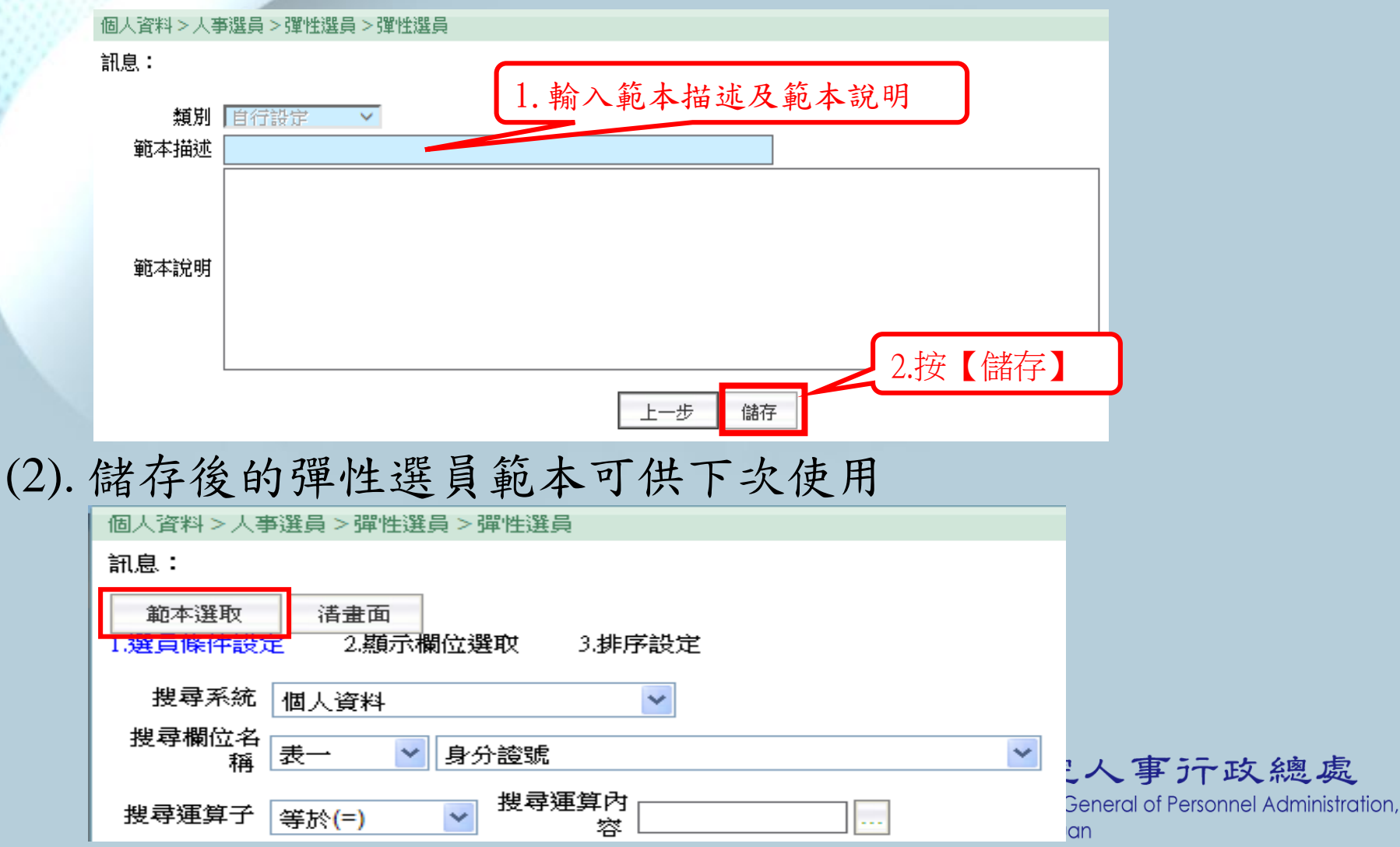

# 彈性選員條件匯出作業 彈性選員條件匯入作業 三、匯出匯入彈性選員範本 (產製檔案)

\*匯出、匯入範本檔的類型:自行設定及主管機關設定

(1) 同一主管機關內的各機關之間可互相分享範本檔。

(2) 跨主管機關,只要有使用WebHR系統,也互相分享範本檔。

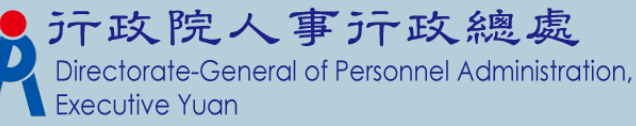

#### 1.彈性選員條件匯出作業

#### \* 匯出作業

#### 選取【個人資料】→【人事選員】 →【彈性選員】

#### 【彈性選員條件匯出作業】

2.勾選要匯出的範本檔

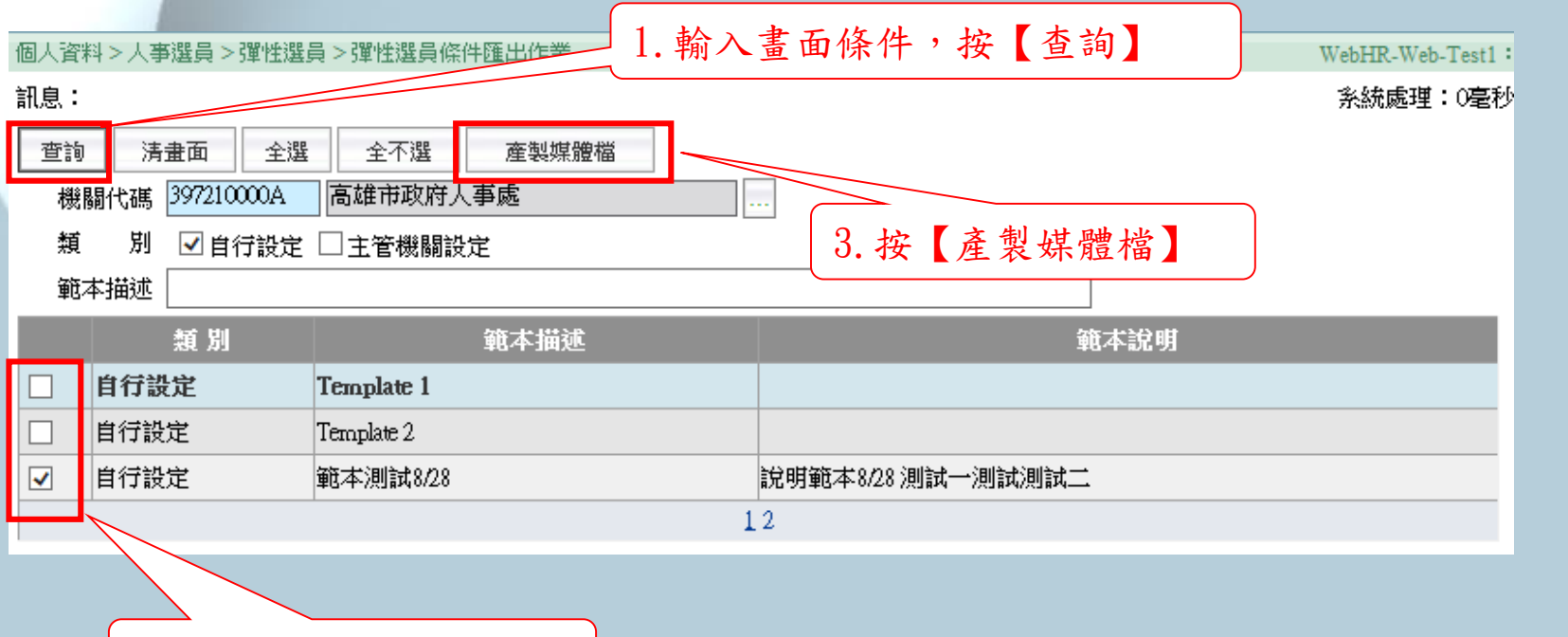

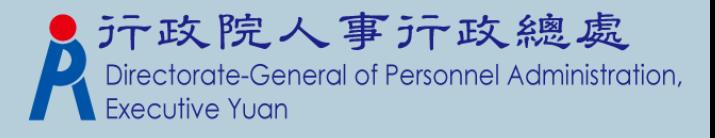

### 2.彈性選員條件匯入作業

\* 匯入作業

#### 選取【個人資料】→【人事選員】 →【彈性選員】

【彈性選員條件匯入作業】

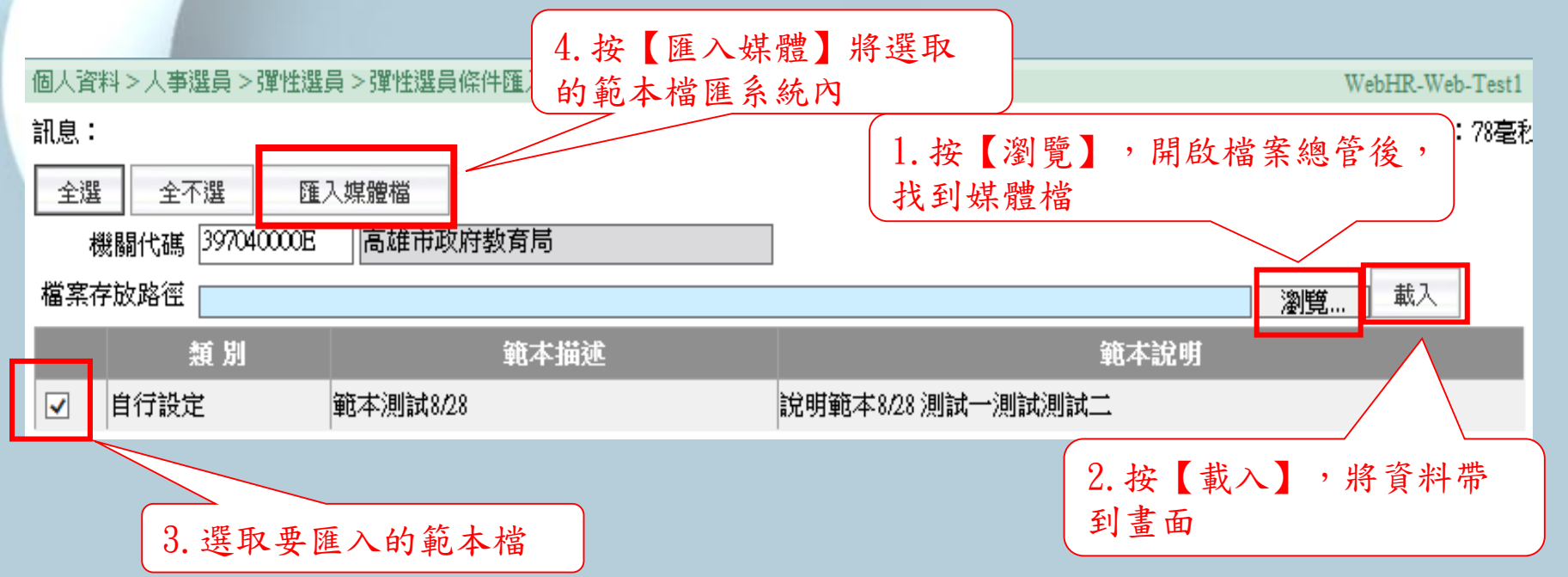

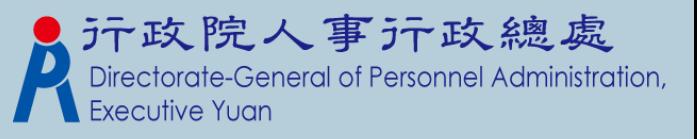

彈性選員>選員條件設定補充說明1 SQL常用萬用字元 \*\_:該位置可任意字元 []:該位置可為[]內字元 以篩出10~12月出生人員為例,來說明該萬用字元用法。 須了解[出生日期]在個人資料系統中表1 [出生日期]欄位格式為YYYMMDD 須使用搜尋運算子—像什麼(Like) 表一: 出生日期 like  $1 \lceil 012 \rceil$  $(\pi \bar{\eta} 3)$  like  $1[0-2]$ 意思等同於 表一: 出生日期 1ike \_ \_ \_ 10\_ \_ or like  $11$   $$ or like  $12$ 元政院人事元政總處<br>Directorate-General of Personnel Administration, 依序如下圖所示方式設定

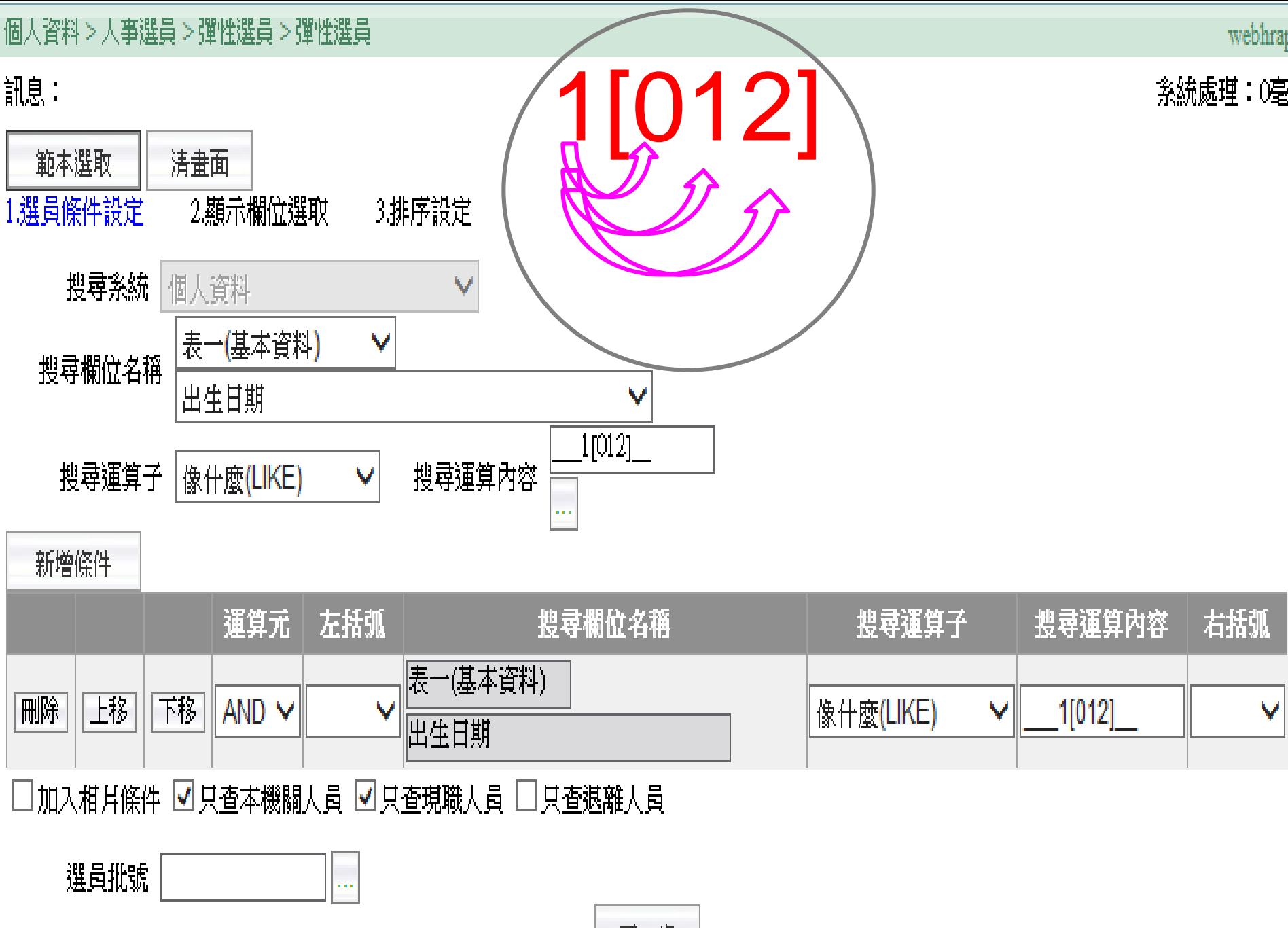

下一步

個人資料>人事選員>彈性選員>彈性選員

#### 訊息:

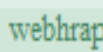

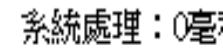

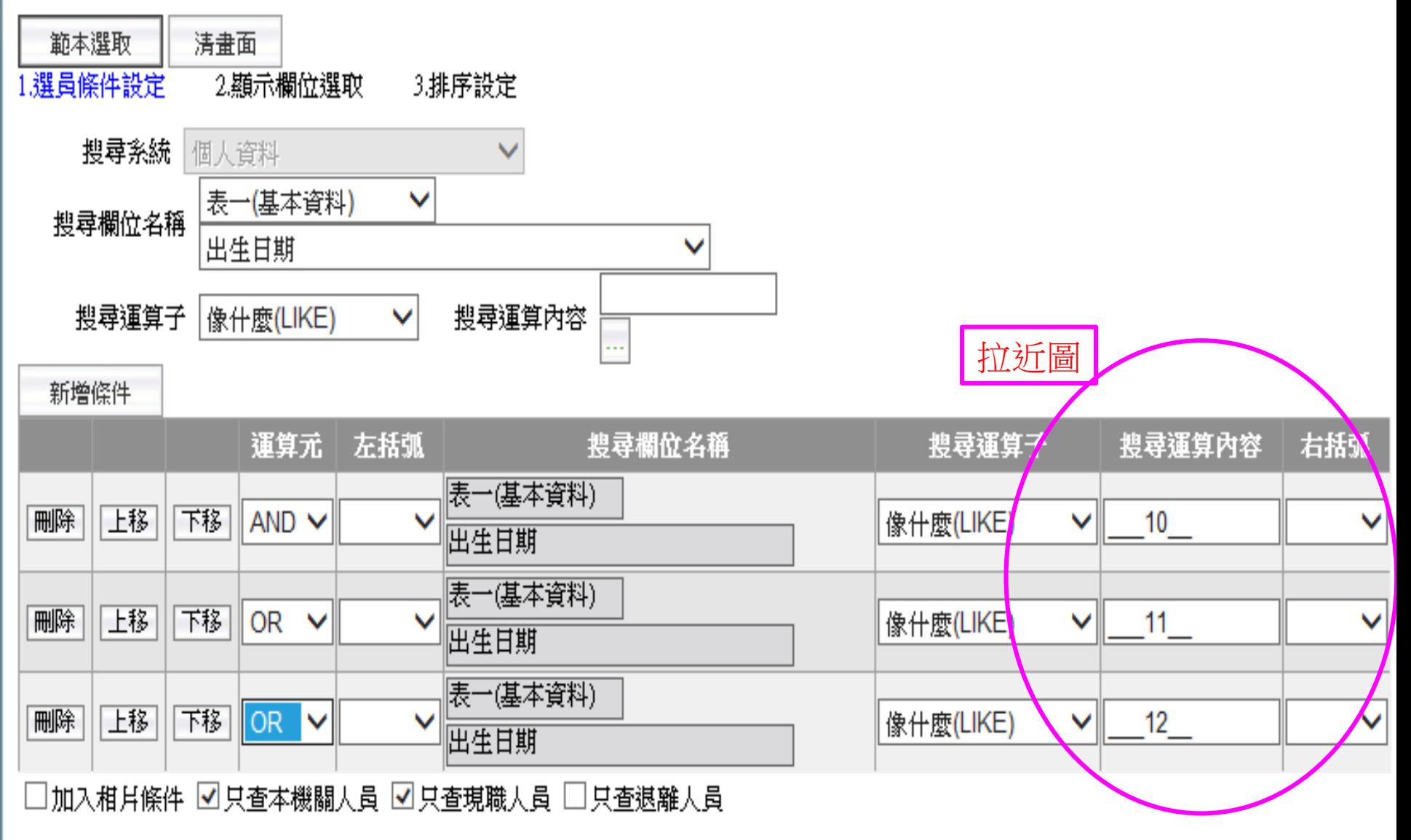

選員批號

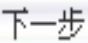

#### 彈性選員>選員條件設定補充說明2

以篩出本機關職稱為校長或教師或幹事人員為例,來說明搜尋運 算子—包含於(in)的用法。

須了解[職稱]在個人資料系統中表2 [職稱]為長度4碼之代碼欄位 使用搜尋運算子—包含於(in) 表二: 職稱 in 7000, 7044, 1129 如下圖所示方式設定

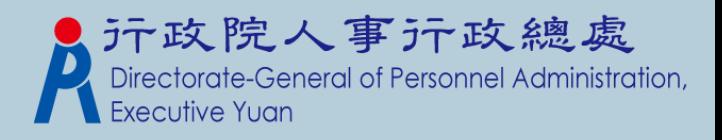

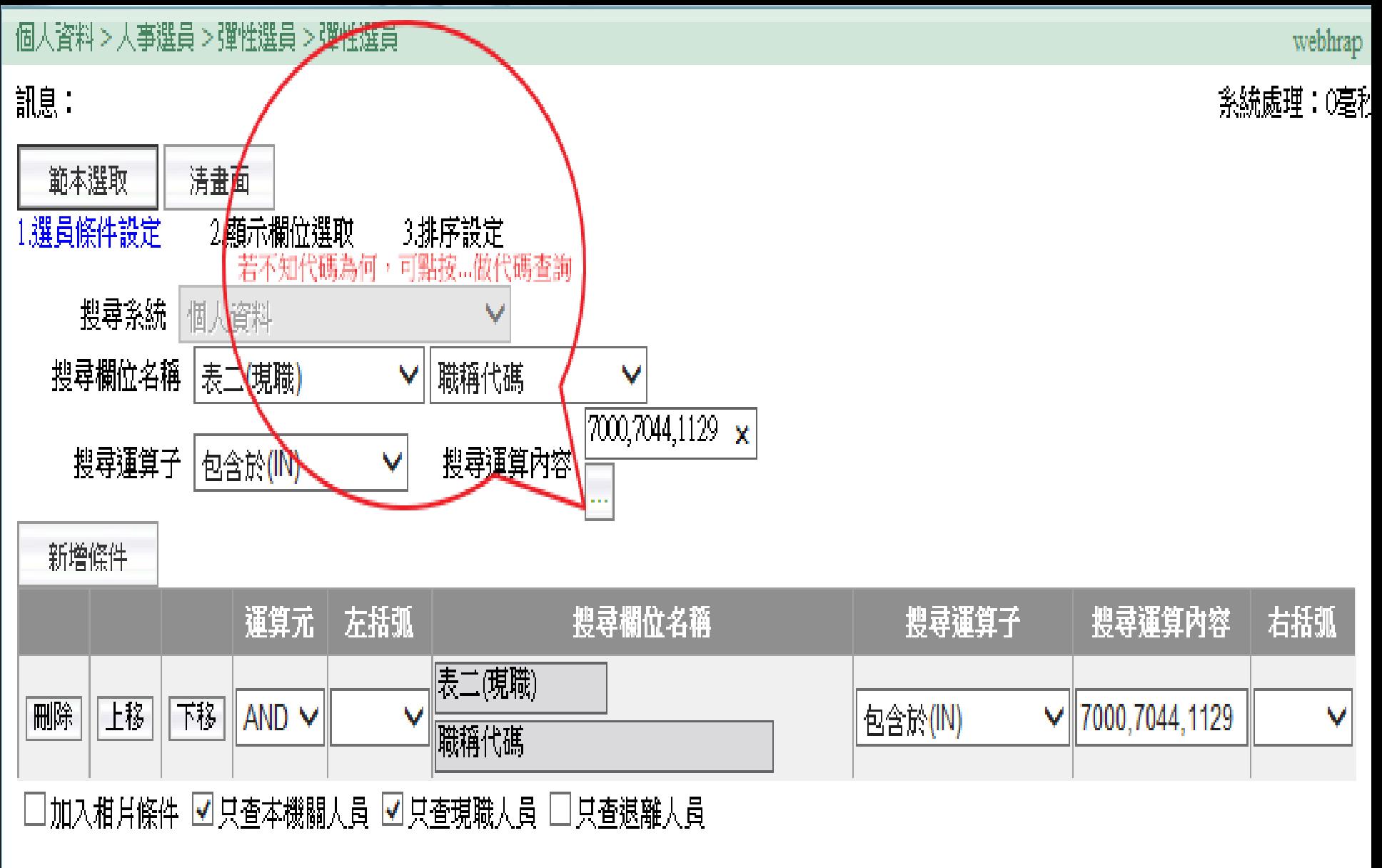

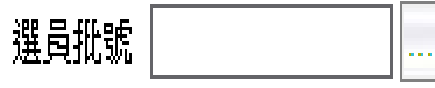

#### 彈性選員>選員條件設定補充說明3

以篩出本機關個人基本資料中[電子郵件]仍未輸入者,還有哪些 人為例,來說明如何善用搜尋運算子–等於(=)以及 是(IS)的用 法。

須了解[電子郵件]在個人資料系統中表2 使用搜尋運算子—等於(=)以及 是(IS) 因於WEBHR系統中所使用SQL資料庫,各資料表欄位其所定義空值 不一,有些定義為空白,有些定義為 null,若為空白則需使用 搜尋運算子–等於(=),若為 null則需使用搜尋運算子–是(IS) 因以上兩種情況皆有可能發生,所以 一般新增條件 如下 (表二:電子郵件 = or 表二:電子郵件 IS null)

如下圖所示方式設定

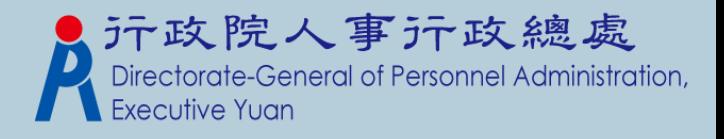

#### 訊息:

webhrap

系統處理:0毫秒

右括弧

 $\checkmark$ 

 $\checkmark$ 

搜尋運算內容

搜尋運算子

v

**VINULL** 

等於(=)

是(IS)

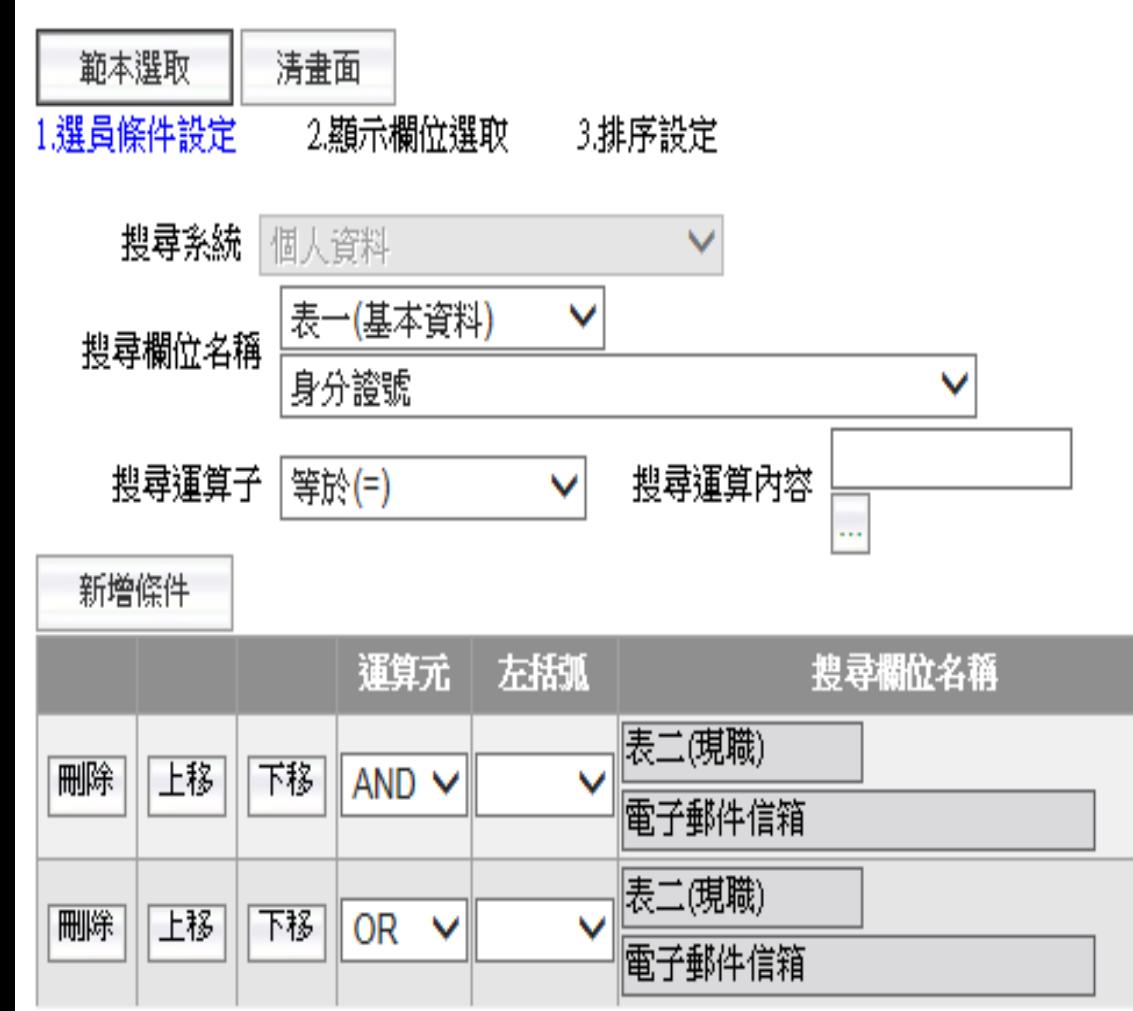

□加入相片條件 ☑ 只查本機關人員 ☑ 只查現職人員 □ 只查退離人員

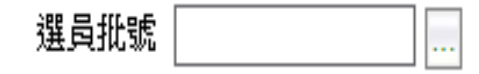

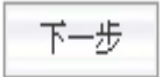

#### 彈性選員>選員條件設定補充說明4

以篩出本機關人員區分非為 08人事人員、11一般人員有哪些人 為例,來說明搜尋運算子—不包含於(not in)的用法。 與包含於(in)的用法剛好相反。

須了解[人員區分]在個人資料系統中表2 [人員區分]為長度2碼之代碼欄位 使用搜尋運算子—不包含於(not in) 表二:人員區分 not in 08,11

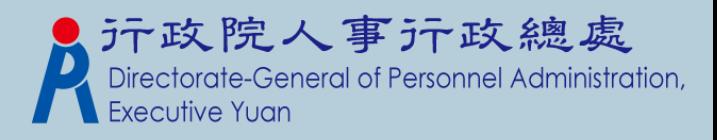

#### 彈性選員>選員條件設定補充說明5

底下三種 搜尋運算子—像什麼(Like)用法之差異性說明

- 1. 使用搜尋運算子—像什麼(Like)--尋找的關鍵字(key Word ) 只要存在於欲搜尋字串中(不論在哪個位置)即會被篩選出來。
- 2. 該使用搜尋運算子—開頭像什麼(Like)--欲搜尋字串中開頭 所顯示關鍵字須與欲尋找的關鍵字(key Word )相同之資料, 才會被篩選出來。
- 3. 使用搜尋運算子—結尾像什麼(Like) --欲搜尋字串中結尾 所顯示關鍵字須與欲尋找的關鍵字(key Word )相同之資料, 才會被篩選出來。

如下例子做說明:

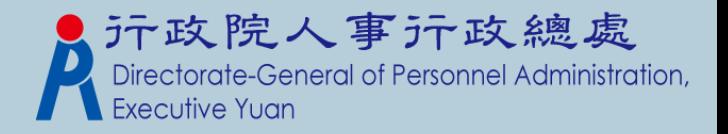

彈性選員>選員條件設定補充說明5 例子1 搜尋運算子—像什麼(Like)用法--以篩出現居住所為例。

表一:現居住所 像什麼(Like) 文山

則會篩出如下資料來:

台北市文山區試院路1號

台中市文山社區山腳巷5號

文山市中山路119號

高雄市文山

則不會出現

南投市文化路山前巷3樓 南投市省府路2號

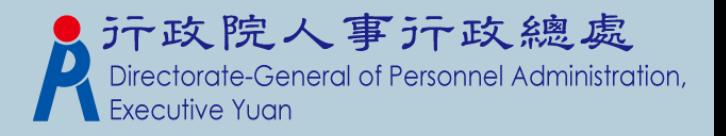

彈性選員>選員條件設定補充說明5 例子2 搜尋運算子—開頭像什麼(Like)用法--以篩出現居住所為例。

表一:現居住所 開頭像什麼(Like) 文山

則會篩出如下資料來:

文山市中山路119號

則不會出現

台北市文山區試院路1號

台中市文山社區山腳巷5號

高雄市文山

南投市文化路山前巷3樓

南投市省府路2號

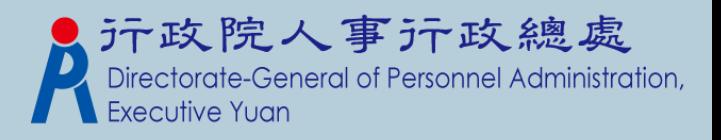

彈性選員>選員條件設定補充說明5 例子3 搜尋運算子—結尾像什麼(Like)用法--以篩出現居住所為例。

表一:現居住所 結尾像什麼(Like) 文山

則會篩出如下資料來:

高雄市文山

則不會出現

台北市文山區試院路1號 台中市文山社區山腳巷5號 文山市中山路119號 南投市文化路山前巷3樓 南投市省府路2號

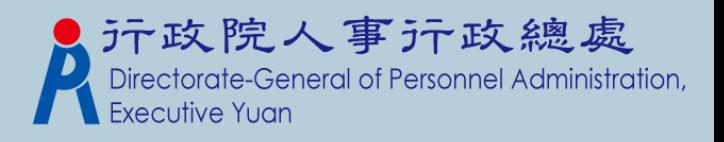

# 選員案例實作

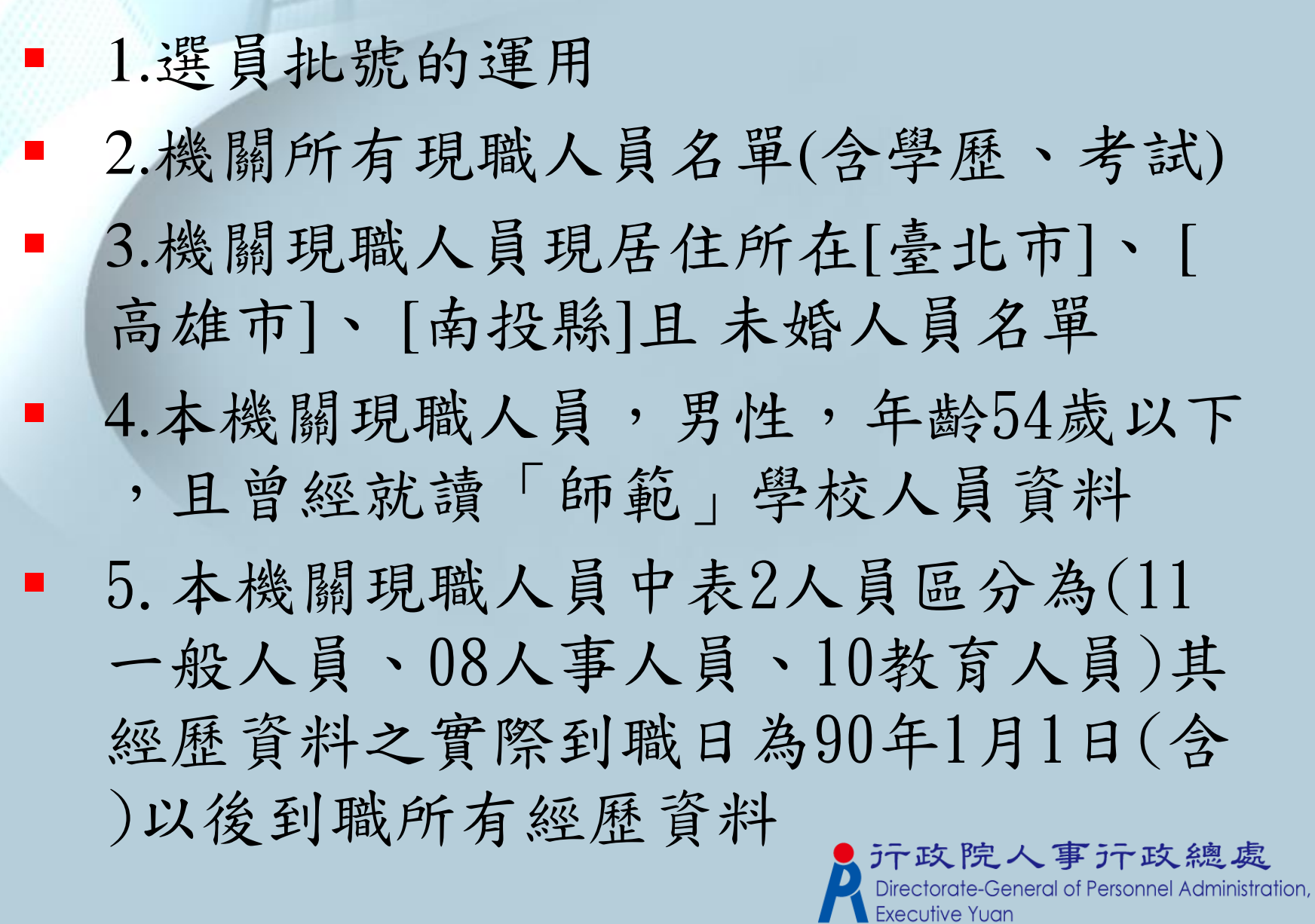